# **1. PerSEH-Anwenderinformation für externe Anwender\*innen Version 2.20.0-r1**

- 1.1 Übersicht PerSEH
	- 1.1.1 Menüpunkte
		- 1.1.1.1 Menüpunkt "Chronik"
		- 1.1.1.2 Menüpunkt "Datei"
		- 1.1.1.3 Menüpunkt "Person"
		- 1.1.1.4 Menüpunkt "Vorgang"
		- 1.1.1.5 Menüpunkt "Profil"
		- 1.1.1.6 Menüpunkt "Hilfe"
		- 1.1.1.7 Menüpunkt "Datenschutzhinweise"
		- 1.1.2 Personen-Liste
			- 1.1.2.1 Filtern und Sortieren der Personen-Liste
			- 1.1.2.2 Bearbeitung einzelner Fälle aus der Personen-Liste
- 1.2 Personenanlage
	- 1.2.1 "Person suchen"
	- 1.2.2 "Person erstellen"
	- 1.2.3 "Person inaktiv setzen" / "Person reaktivieren"
- 1.3 Vorgangsbearbeitung
	- 1.3.1 Erstellen eines BEI\_NRW (Neufall und/oder Fortschreibung)
	- 1.3.2 Mehrere Bearbeiter\*innen eines BEI\_NRW
		- 1.3.2.1 Federführung der Bearbeitung
		- 1.3.2.2 Abgabe der Bearbeitung
	- 1.3.3 Vorgang kommentieren
	- 1.3.4 Termine
	- 1.3.5 Status der Bearbeitung

# **Neuerungen im BEI\_NRW in der PerSEH-Version 2.20.0-r1:**

- Anpassung der "rechtlichen Vertretung" im "Element Basisdaten" an das neue Betreuungsrecht

- anwenderfreundlichere Anpassung der "Art der Behinderung im Sinne der Eingliederungshilfeverordnung" im "Element Basisdaten"

- kleinere Korrekturen und Optimierungen, wie z.B. größere Feldinhalte, Optimierungen im Druck usw.

- Beratungsdokument für den internen Gebrauch (nicht für externe Anwender\*innen)

## **Hinweis:**

Vor der Erstellung eines BEI\_NRW in PerSEH ist die leistungssuchende Person hinsichtlich des Datenschutzes aufzuklären.

Hierzu wurde ein Merkblatt zum Datenschutz gemäß Art. 12 der Europäischen Datenschutzgrundverordnung (EU-DSGVO) zur Datenerhebung im Rahmen des BEI\_NRW durch Leistungserbringer, ein Formblatt zur Bestätigung der Kenntnisnahme und Aushändigung der Datenschutzhinweise sowie eine Einwilligungserklärung zur Datenübermittlung im Rahmen der Bedarfsermittlung mit dem BEI\_NRW im Verfahren PerSEH erstellt.

Diese Formblätter und weitere Informationen zu PerSEH finden Sie unter dem Link: [https://Downloadbereich\\_zum\\_Thema\\_Bedarfserhebung](https://www.lvr.de/de/nav_main/soziales_1/menschenmitbehinderung/antraege_und_verfahren/hilfeplanverfahren_2/nicht_veroeffentlicher_downloadbereich.jsp)

## **1.1 ‹bersicht PerSEH**

Nach dem Start des Programmes öffnet sich die Startseite mit der Personen-Liste. Auch im weiteren Verlauf der Programmbedienung kann bei Bedarf mit einem Klick auf das Programmlogo jederzeit wieder diese Startseite mit der Personen-Liste aufgerufen werden.

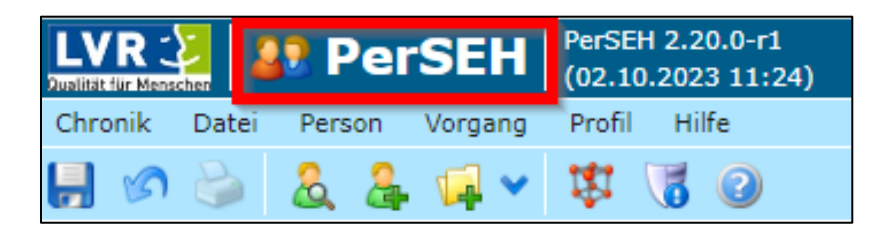

## 1.1.1 Menüpunkte

#### 1.1.1.1 Menüpunkt "Chronik"

Nach einem Klick auf den Menüpunkt "Chronik" öffnet sich eine Übersicht der zuletzt geöffneten Datensätze.

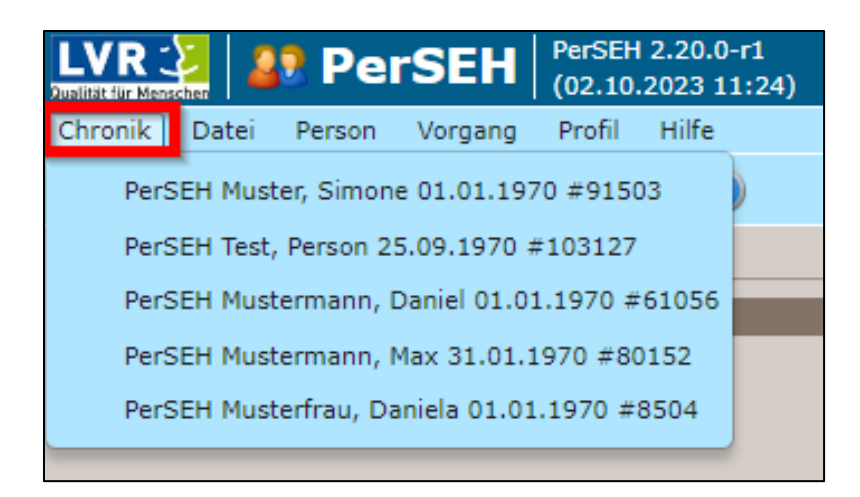

# 1.1.1.2 Menüpunkt "Datei"

Unter dem Menüpunkt "Datei" besteht die Möglichkeit Daten zu speichern, auf den zuletzt gespeicherten Stand zurückzusetzen oder zu drucken.

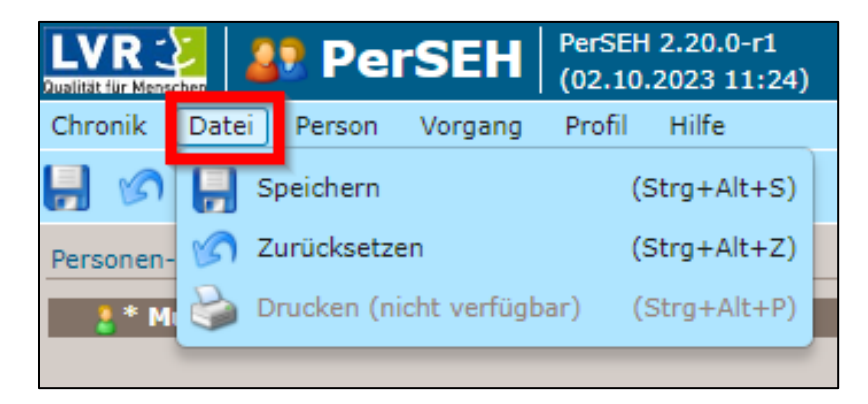

Diese Funktionen können ebenfalls über die Symbolleiste mittels der jeweiligen Buttons ausgeführt werden.

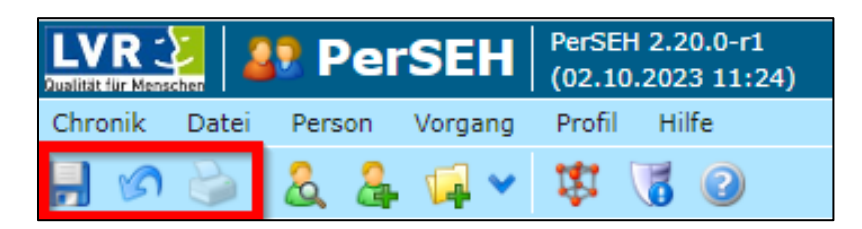

Aktuell ausgeblendete Symbole werden nach dem Betätigen des Speicherbuttons aktiviert.

# 1.1.1.3 Menüpunkt "Person"

Nach einem Klick auf den Menüpunkt "Person" ist es möglich, nach einer bereits im System existierenden Person zu suchen oder eine neue Person zu erstellen. Auch kann hier eine bereits bestehende, aber inaktiv gesetzte Person (bspw. nach vorheriger Abmeldung aus der Betreuung) wieder reaktiviert werden, siehe dazu 1.2.3.

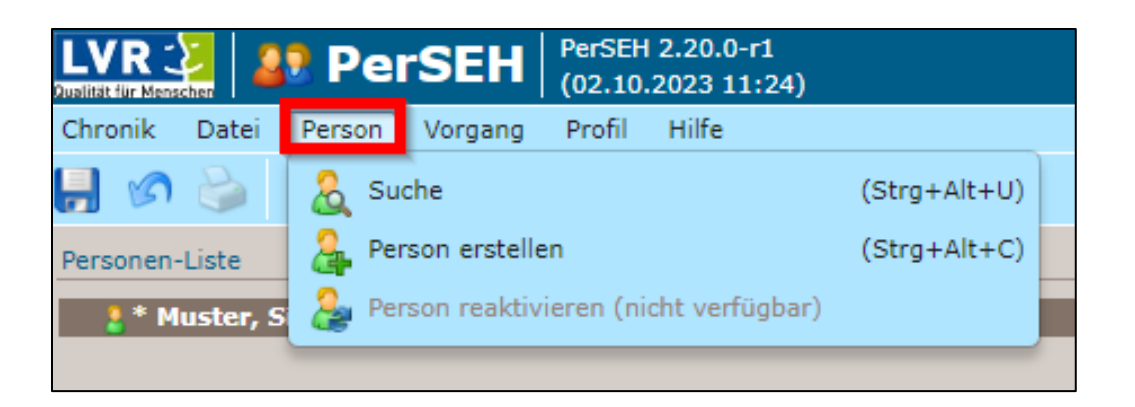

Die direkte Möglichkeit der Personensuche oder des Erstellens einer Person besteht zudem über die entsprechenden Buttons in der Symbolleiste.

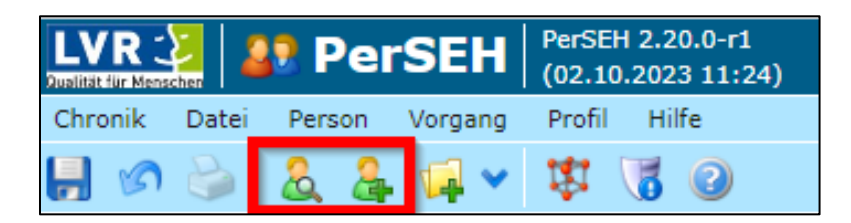

# 1.1.1.4 Menüpunkt "Vorgang"

Hier wird das BEI\_NRW (Bedarfsermittlungsinstrument\_NRW) erstellt. Sie haben die Wahl, einen Neufall oder eine Fortschreibung anzulegen.

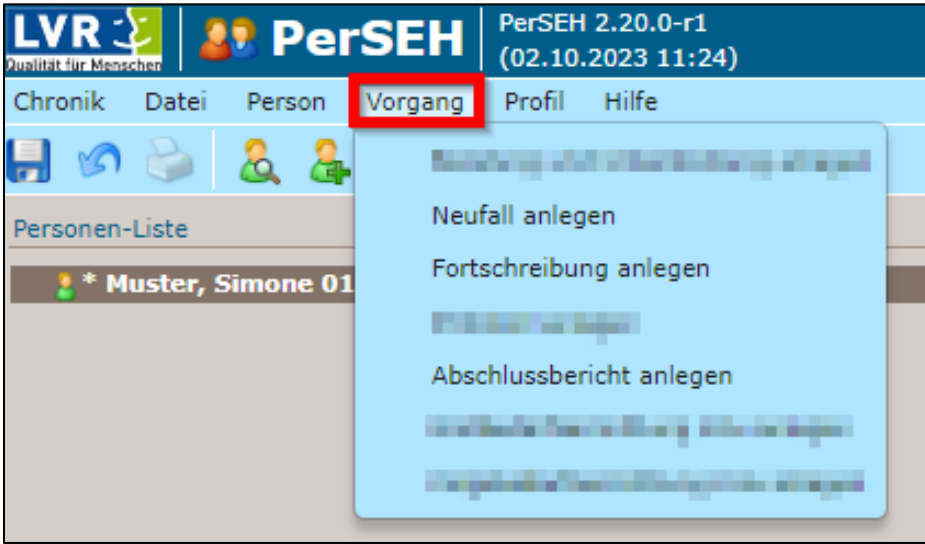

Auch das Erstellen eines Neufalles oder einer Fortschreibung ist direkt über einen Button aus der Symbolleiste möglich.

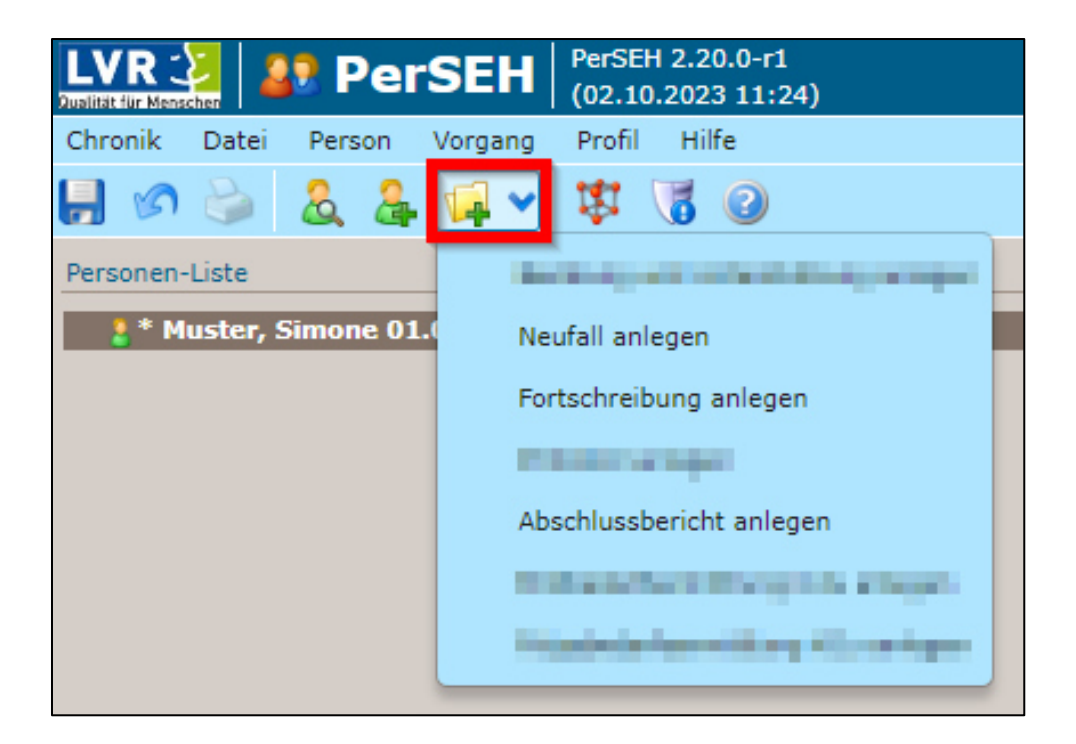

# 1.1.1.5 Menüpunkt "Profil"

Unter dem Menüpunkt "Profil" können das persönliche Benutzerprofil bearbeitet und grunds‰tzliche Einstellungen, wie bspw. das Layout, vorgenommen werden. Auch ist es hier möglich, grundsätzliche Einstellungen zur Filterfunktion in der Personen-Liste vorzunehmen.

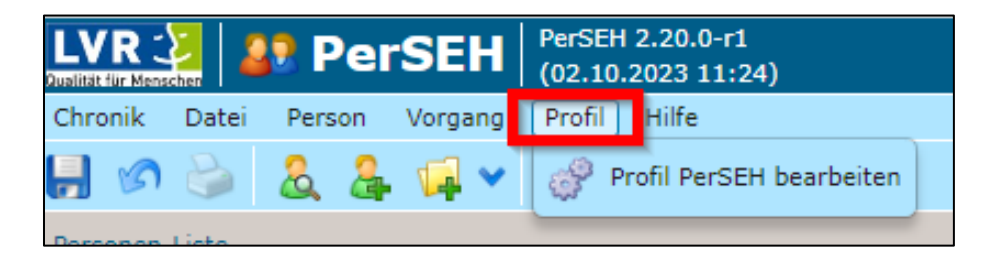

## 1.1.1.6 Menüpunkt "Hilfe"

Hier besteht die Möglichkeit jederzeit diese Informationen/Hinweise zur Benutzung des Programmes PerSEH oder zum BEI\_NRW aufzurufen und nachzulesen ("Hilfe"). Weiter sind Informationen über das bio-psycho-soziale Modell der ICF abrufbar ("Information zur ICF").

Zudem finden sich hier die Ansprechpersonen für technische sowie fachliche Fragen ("Kontakt").

Auch kann hier eine Auflistung der letzten Programmänderungen im Rahmen der neuesten Programmversion aufgerufen werden ("Über").

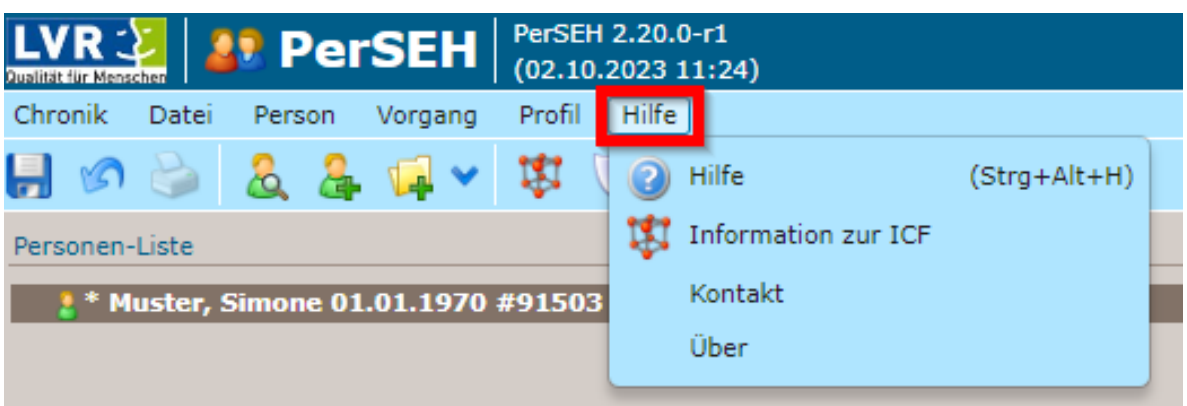

Das Hilfemenü sowie die Information zur ICF können außerdem über jeweils einen Button in der Symbolleiste aufgerufen werden.

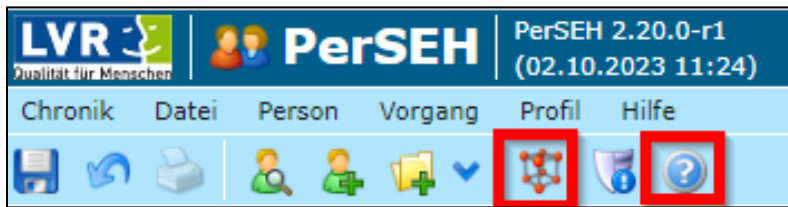

# 1.1.1.7 Menüpunkt "Datenschutzhinweise"

Der Menüpunkt "Datenschutzhinweise" bietet mit einem Klick die Möglichkeit, die Datenschutzhinweise des LVR einzusehen.

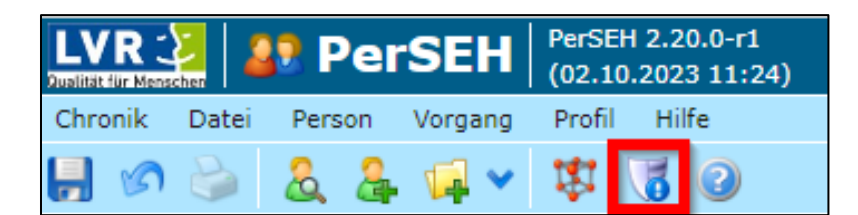

## **1.1.2 Personen-Liste**

Auf der Startseite des Programmes ist auf der rechten Seite die persönliche Personen-Liste zu sehen. In dieser werden grundsätzlich alle persönlich zugeordneten Fälle angezeigt.

Links davon erscheint im Verlauf der Arbeit mit dem Programm eine Übersicht über die zuletzt geöffneten Vorgänge.

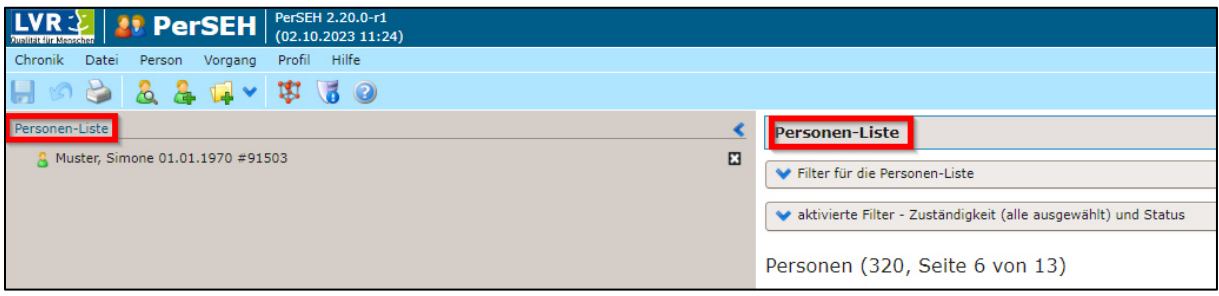

#### **1.1.2.1 Filtern und Sortieren der Personen-Liste**

Bei der Personen-Liste besteht die Möglichkeit, diese zu filtern oder auch zu sortieren. Es kann hier zwischen den eigenen Fällen und Vertretungsfällen oder auch beidem ausgewählt werden.

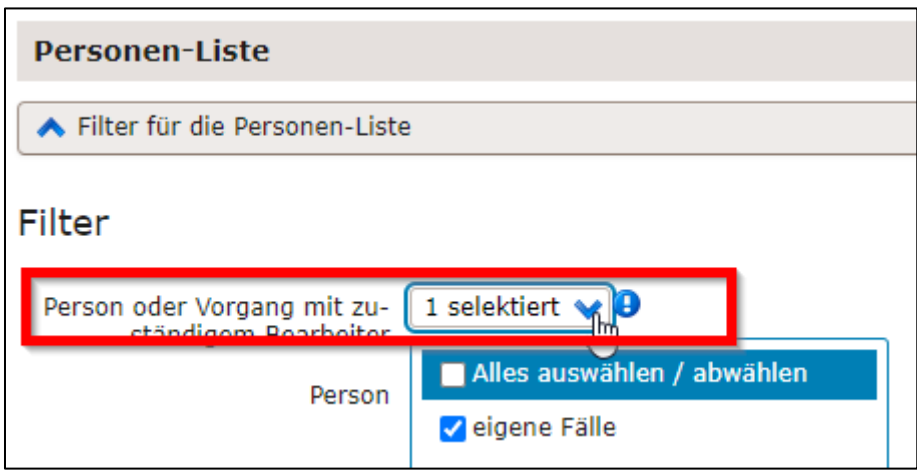

Zudem können die in der Personen-Liste vorhandenen Fälle nach dem aktuellen Status und nach Fälligkeit gefiltert werden.

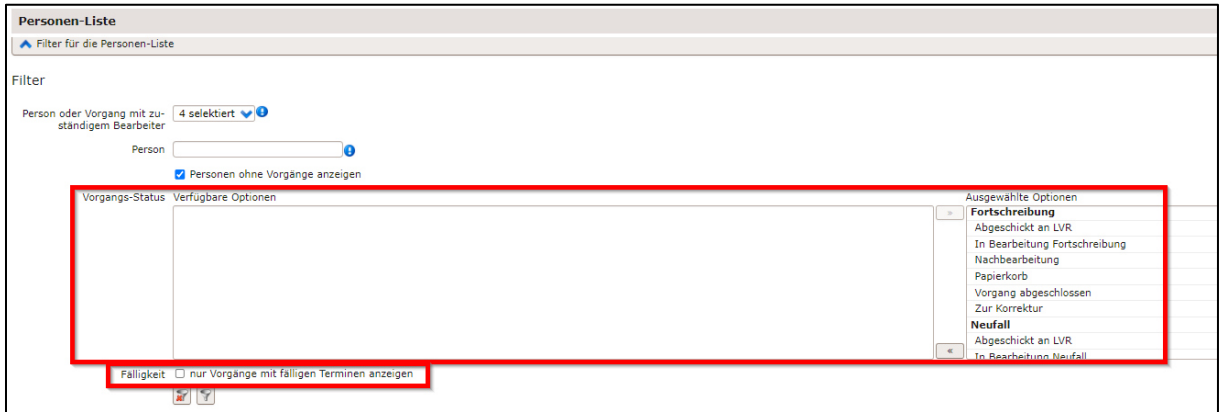

Auch kann die Personen-Liste nach Person, Vorgangsart, Vorgangsstatus oder Beginn bzw. Ende des Planungszeitraumes über die entsprechenden Pfeile sortiert werden.

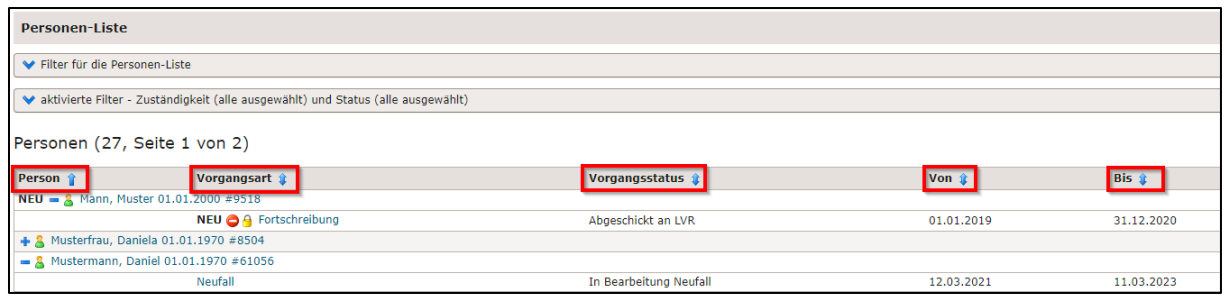

## **1.1.2.2 Bearbeitung einzelner F‰lle aus der Personen-Liste**

In der Personen-Liste kann durch Anklicken des + (Plus) vor dem Namen einer Person, die Ansicht erweitert werden; es werden anschließend die bisher im System erfassten

Vorgangsarten eingeblendet. Diese Vorgänge können auch direkt durch einen weiteren Klick auf die Vorgangsart geöffnet werden.

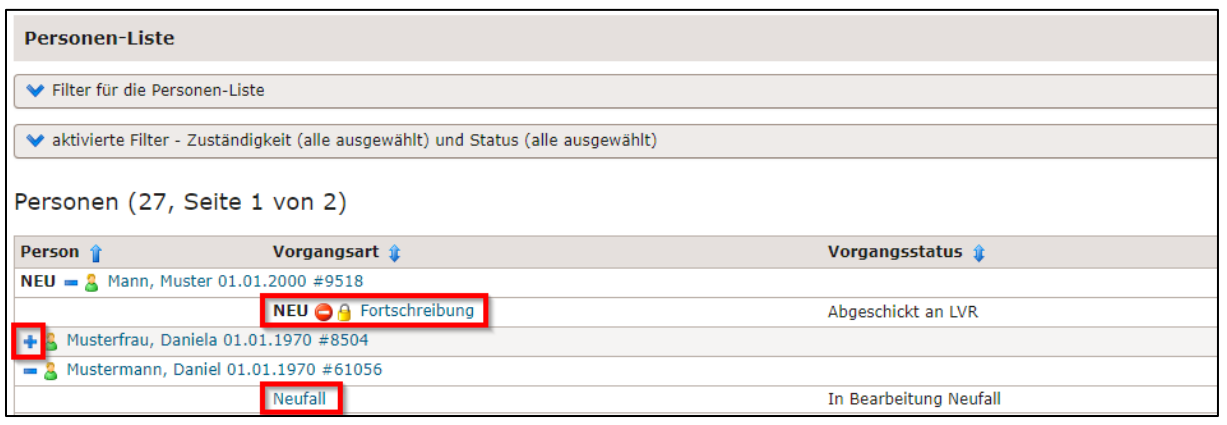

## **1.2 Personenanlage**

#### **1.2.1 "Person suchen"**

Nach dem Aufruf der Funktion "Person suchen" öffnet sich eine Suchmaske; in dieser kann nach unterschiedlichen Kriterien gesucht werden. Auch ist es möglich, nur mit Wortteilen mittels Platzhalter (%) (bspw. bei unklarer Schreibweise) zu suchen oder nur mit Vornamen und Geburtsdatum.

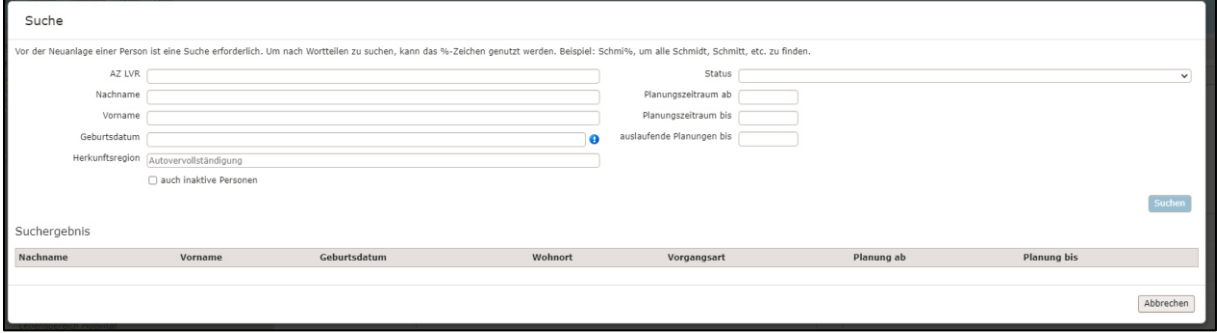

## **1.2.2 "Person erstellen"**

Sollte eine Person in der zuvor dargestellten Suchmaske nicht gefunden werden, muss diese Person über den Menüpunkt "Person erstellen" neu erfasst werden. Hierzu ist zunächst ein Einverständnis der Klientin / des Klienten zur Datenerhebung

einzuholen und mit einem Klick auf den Button "Einverständnis liegt vor" zu bestätigen.

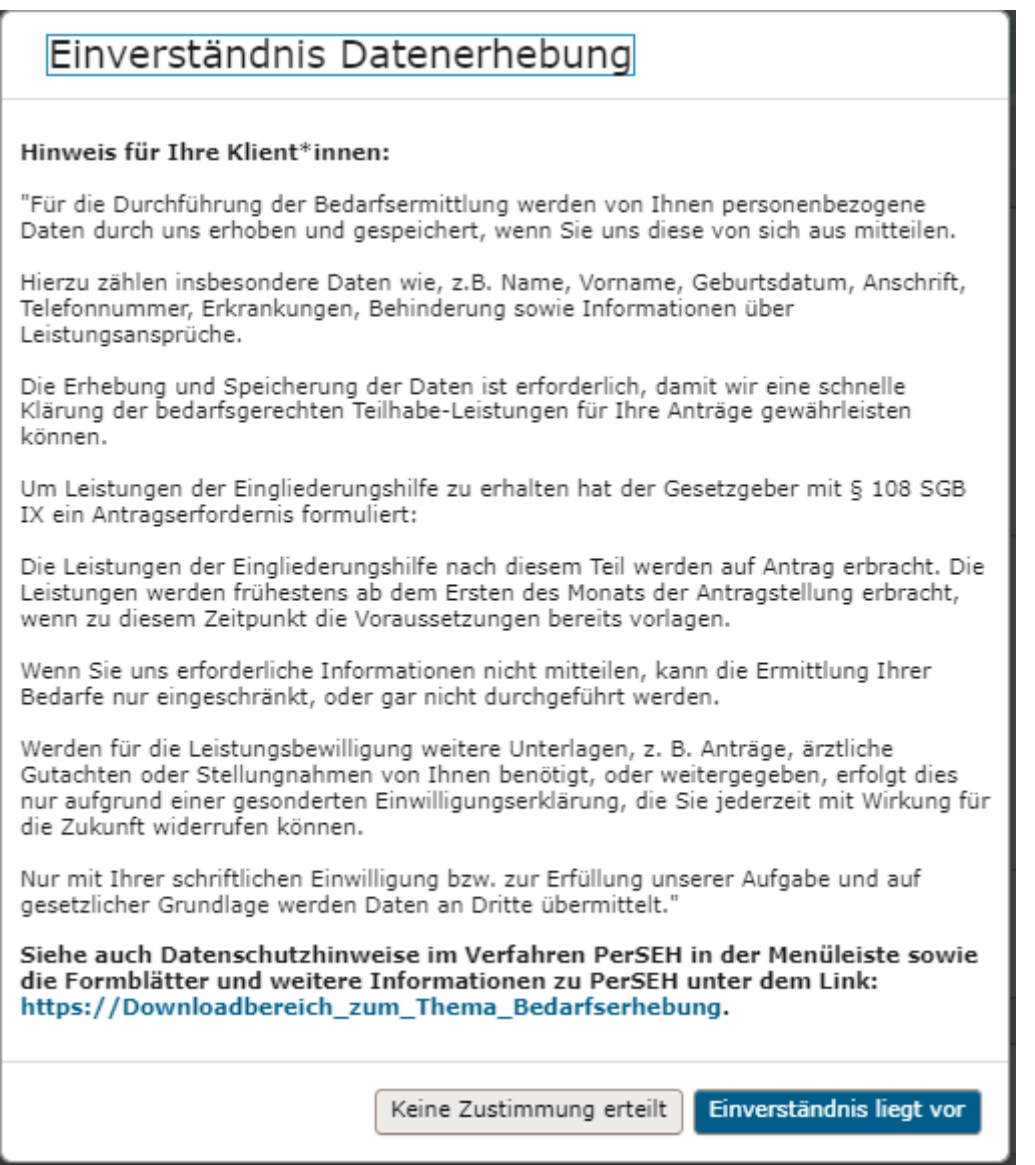

Sofern das Einverständnis zur Datenerhebung nicht erteilt wird, ist die Bearbeitung an dieser Stelle beendet und eine Kontaktaufnahme zum zuständigen Fallmanagements der Dezernate 5 oder 7 erforderlich.

Wird das Einverständnis erteilt, erfolgt eine Weiterleitung zur Maske "Person erstellen".

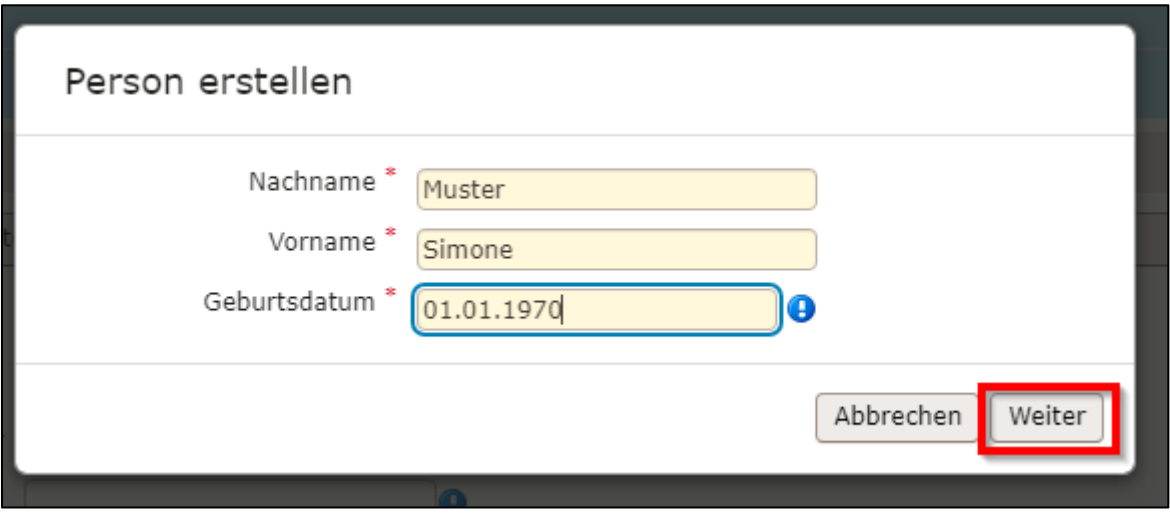

Alle mit \* (Stern) markierten, gelb hinterlegten Felder zu den Angaben der Person sind auszufüllen und mit "Weiter" zu bestätigen.

Hierzu ist es wichtig, im Internetbrowser zunächst alle Möglichkeiten zur Autovervollständigung sowie zur Autoübersetzung auszuschalten, um die Fehlanlage von Daten zu vermeiden.

Anschließend öffnet sich eine neue Maske, in welcher weitere Angaben zu der zu erstellenden Person erfasst werden können; eine Eingabe in die ausgegrauten Felder ist nicht möglich.

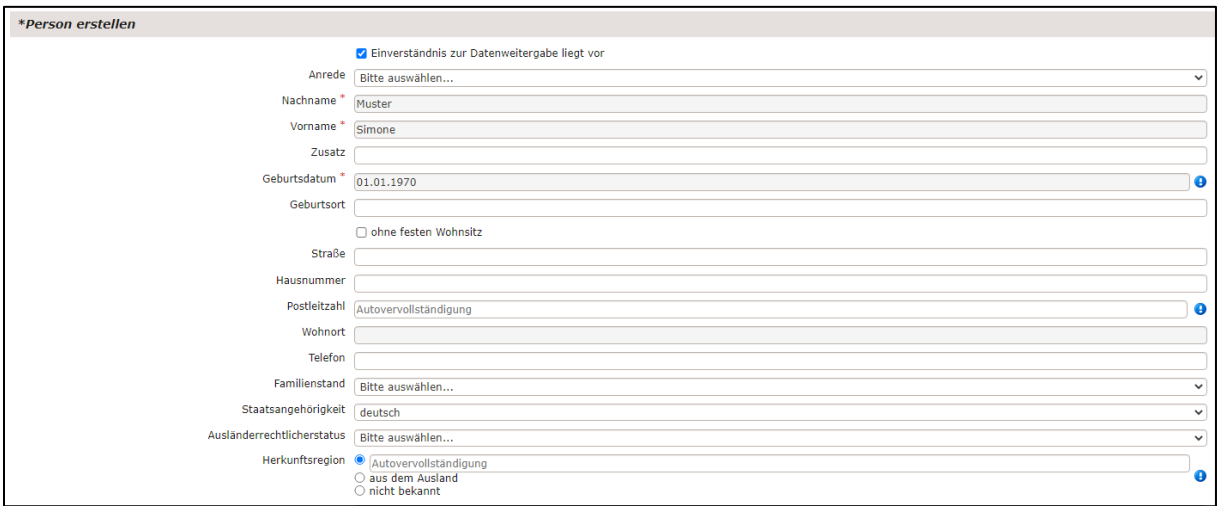

Das Erstellen einer Person wird mit Betätigung des Speicherbuttons oben links in der Symbolleiste abgeschlossen.

Das Einverständnis zur Datenerhebung kann jederzeit widerrufen werden, indem der Haken entfernt wird. Der Fall kann dann jedoch nicht weiterbearbeitet werden; es können keine BEI\_NRW mehr angelegt werden. Der Fall wird gesperrt.

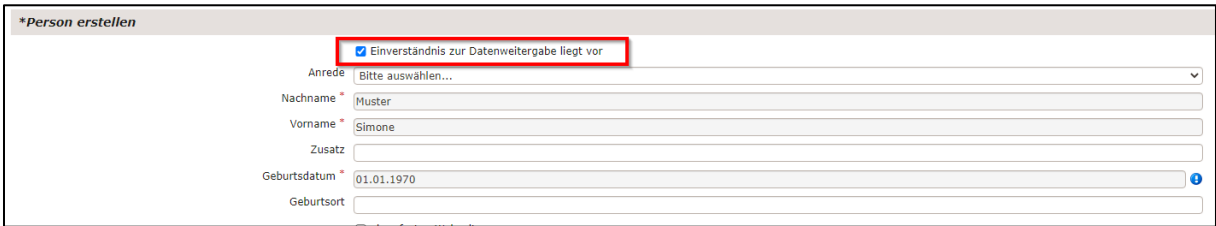

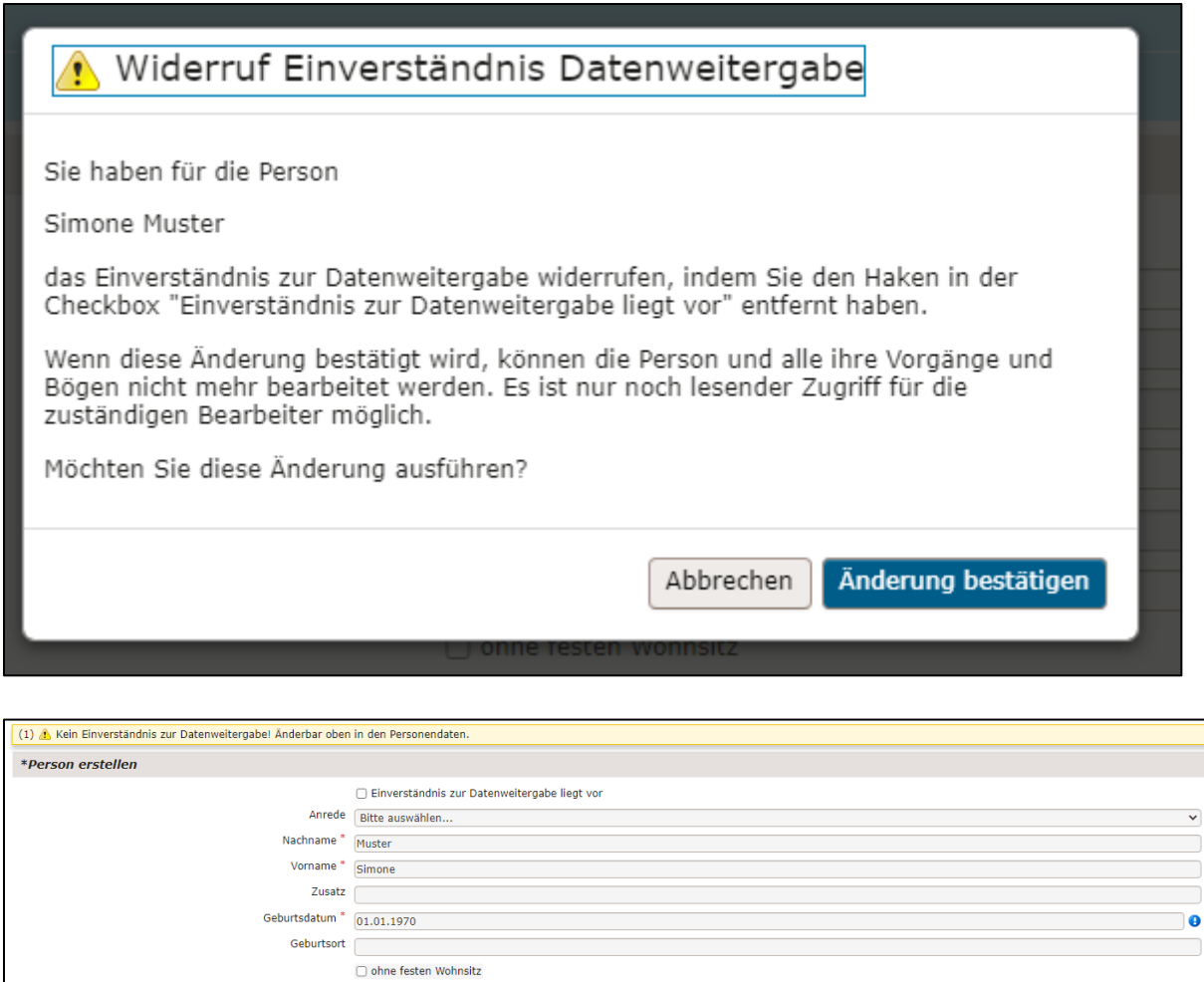

Sofern das Einverständnis zur Datenerhebung nachträglich wieder erteilt wird, kann der Haken erneut gesetzt und der Fall wieder bearbeitet werden.

#### **1.2.3 "Person inaktiv setzen" / "Person reaktivieren"**

Die Eingabe eines "Inaktivdatums" ist nur erforderlich, wenn ein Fall aus der Personen-Liste ausgeblendet (gelöscht) werden soll, z.B. bei der Beendigung der Betreuung, oder bei einer versehentlichen Falscheingabe.

Dafür muss jedoch unter dem Menüpunkt "Profil" zuvor der Haken bei "Inaktive Personen in der der Personen-Liste" "Inaktive Personen anzeigen" entfernt und die Veränderung gespeichert werden.

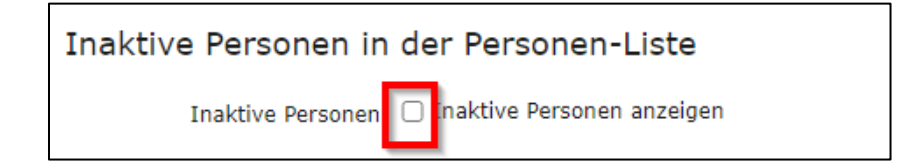

Sofern der Datensatz einer Person inaktiv gesetzt werden soll (bspw. aufgrund Betreuungsabmeldung vom Anbieter), so ist bei den Personendaten ein "Inaktivdatum" einzutragen und anschließend zu speichern.

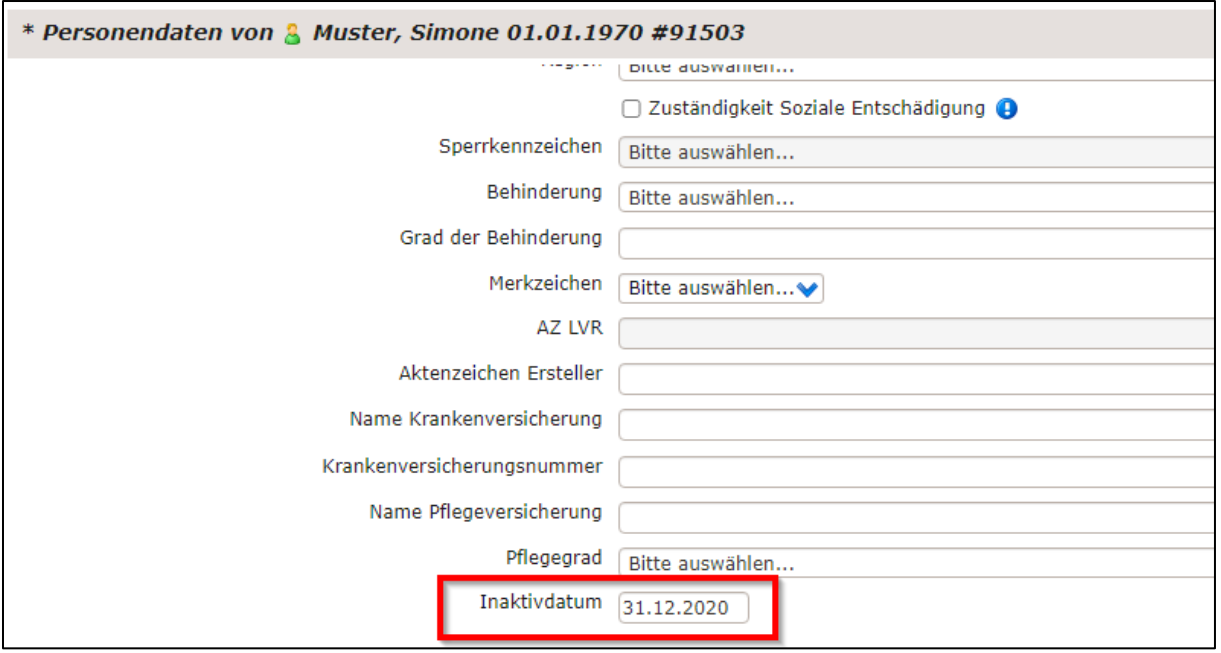

Die Person erscheint nun nicht mehr in der Personen-Liste.

Sollte der Datensatz zu dieser Person im Verlauf erneut genutzt werden, so ist die Person über die Personensuche zu suchen. Hierzu muss der Haken bei "auch inaktive Personen" gesetzt werden.

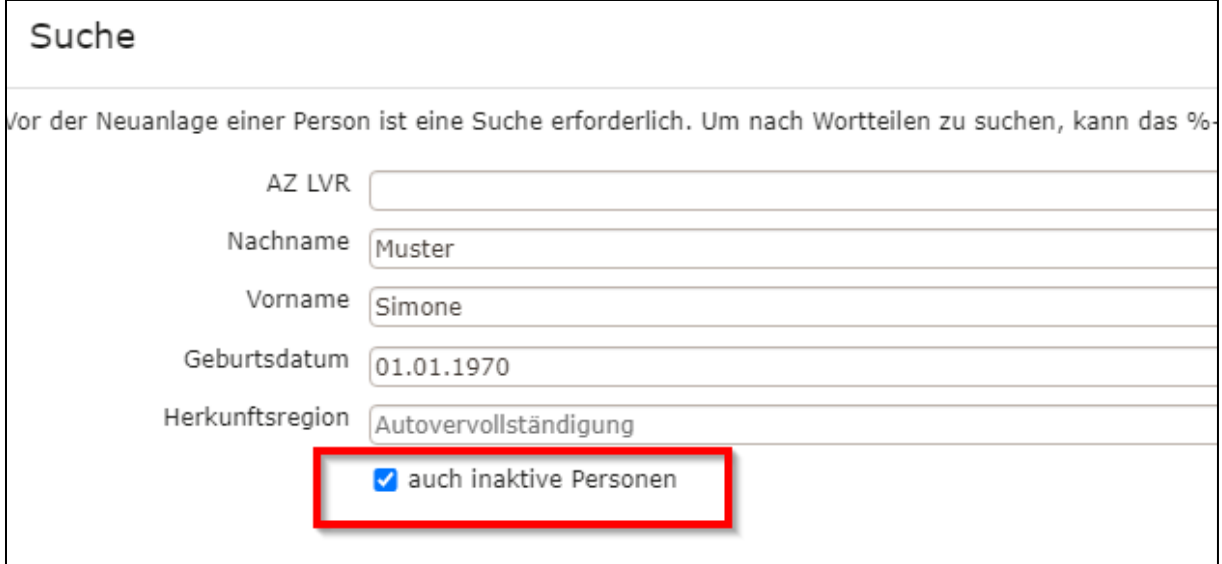

Die gesuchte und ausgewählte Person erscheint in der Personen-Liste am linken Bildrand und ist mit einem "roten X" markiert.

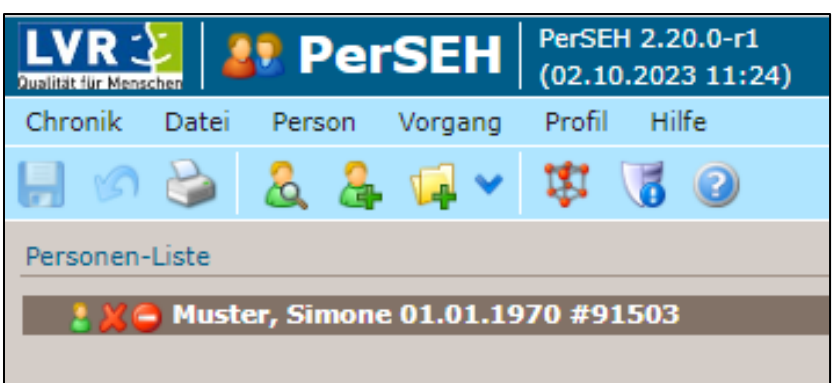

Die gesuchte, markierte Person kann dann über den Menüpunkt "Person" reaktiviert werden.

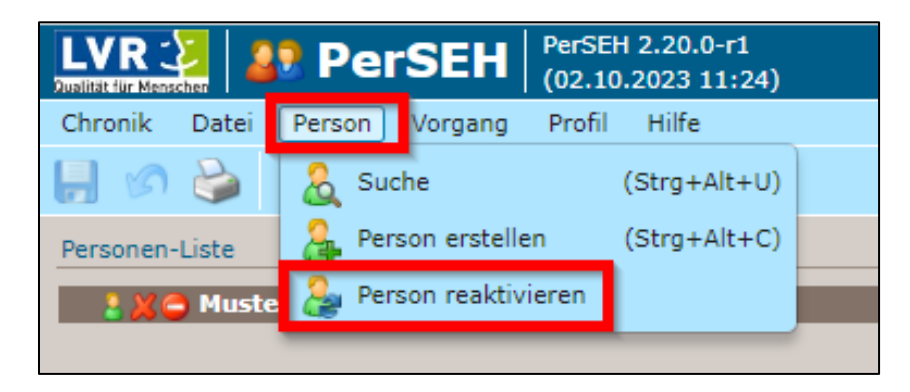

Der Datensatz kann nun wieder verwendet werden.

# **1.3 Vorgangsbearbeitung**

## **1.3.1 Erstellen eines BEI\_NRW (Neufall und/oder Fortschreibung)**

Ein BEI\_NRW kann nur angelegt werden, wenn die antragstellende Person bereits erfasst worden ist ("Person erstellen"). Bei der Anlage einer Bedarfsermittlung wird unterschieden zwischen einem "Neufall" und einer "Fortschreibung". Nach entsprechender Auswahl unter dem Menüpunkt "Vorgang"

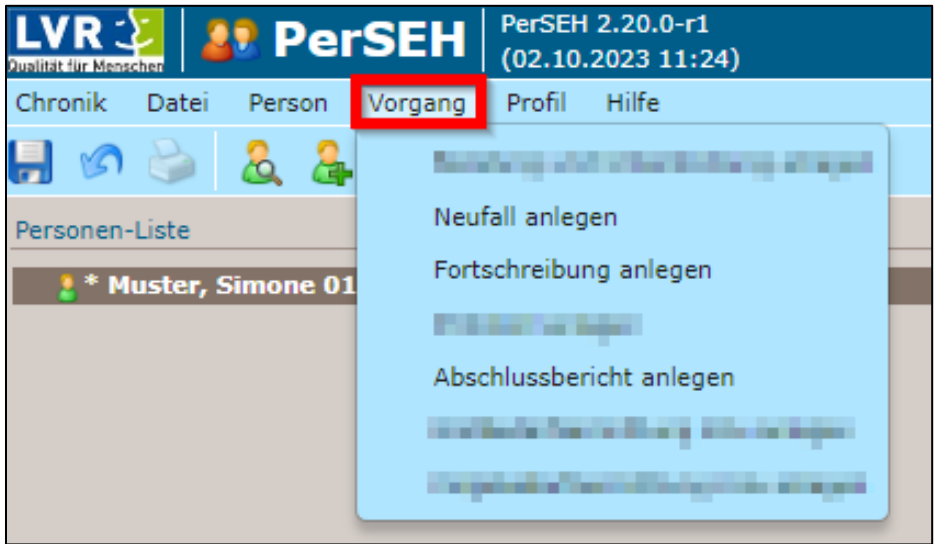

wird zunächst erneut das Einverständnis zur Datenerhebung, wie unter 1.2.2 "Person erstellen" beschrieben, erfragt. Dann erfolgt eine automatische Abfrage, ob die bestehenden Personendaten noch aktuell sind oder erst eine Überprüfung und ggfs. Überarbeitung dieser notwendig ist.

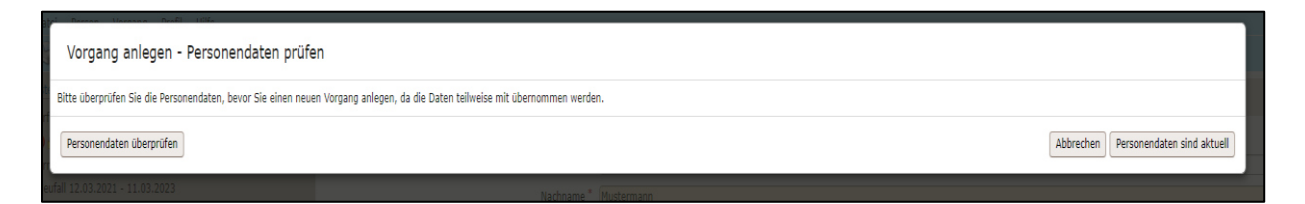

Sollte zunächst eine Überprüfung der Personendaten erforderlich sein, ist der dazugehörige Button zu betätigen. Anschließend erfolgt eine Weiterleitung auf die unter 1.2.2 "Person erstellen" beschriebene Maske; dort können sodann auch Veränderungen vorgenommen werden.

Sofern die Personendaten aktuell sind, erfolgt eine Weiterleitung zu einer Maske, in welcher weitere Angaben zu der Person erfasst werden müssen.

Hier sind mindestens alle gelb hinterlegten und mit \* (Stern) markierten Felder auszufüllen; eine Eingabe in die ausgegrauten Felder ist weiterhin nicht möglich.

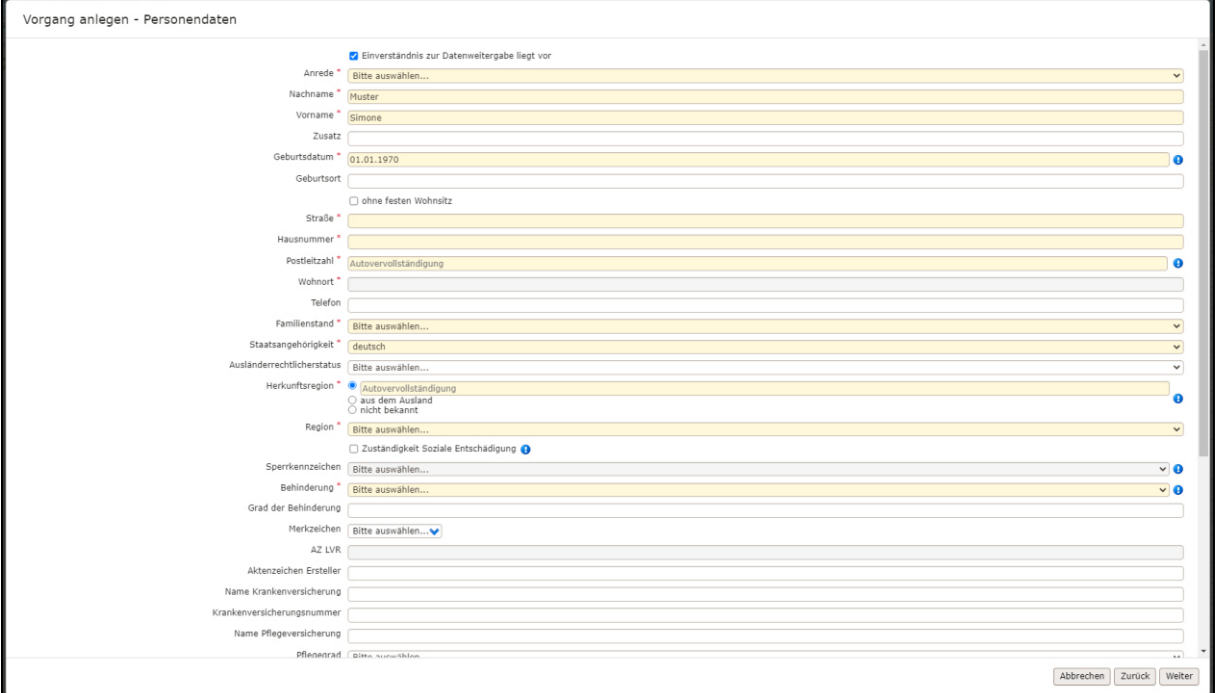

Bei der Eingabe der Postleitzahl erfolgt eine automatisierte Anzeige des dazugehörigen Wohnortes.

Diese Anzeige muss explizit durch Anklicken ausgewählt werden; anschließend wird das Feld "Wohnort" automatisch ausgefüllt.

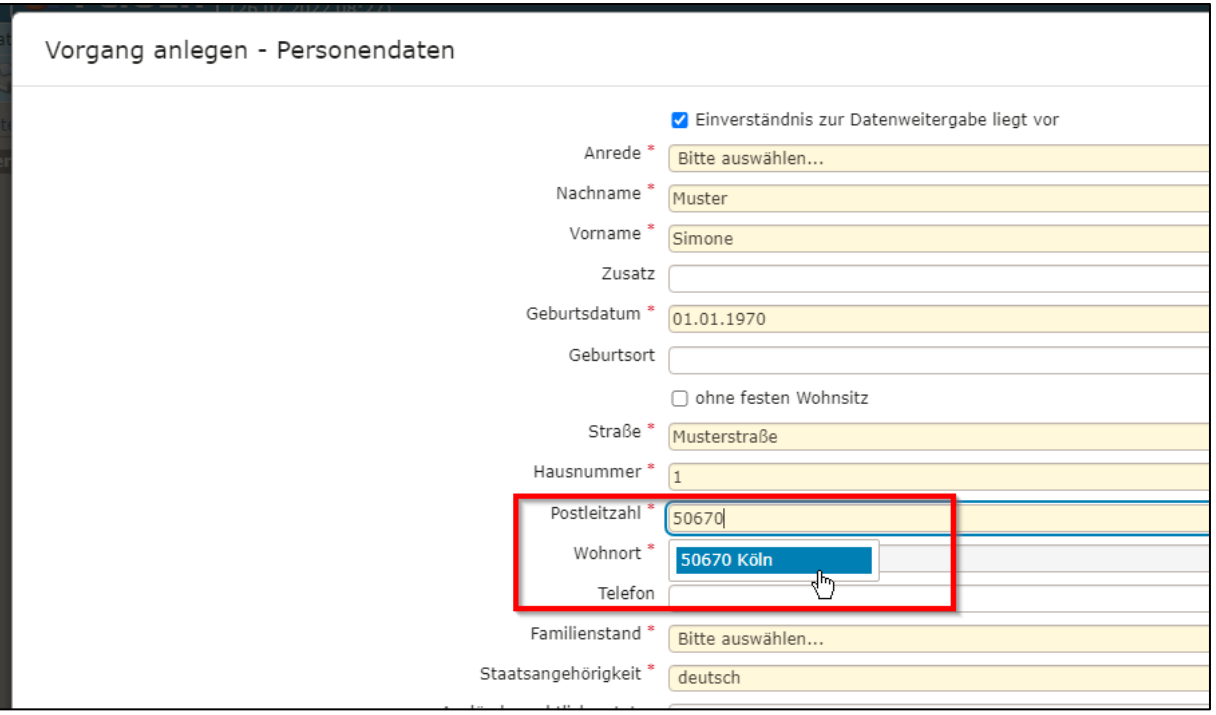

Im Feld "Herkunftsregion" ist die Eingabe des Ortes erforderlich, der sodann durch Anklicken der sich öffnenden Anzeige ausgewählt werden muss.

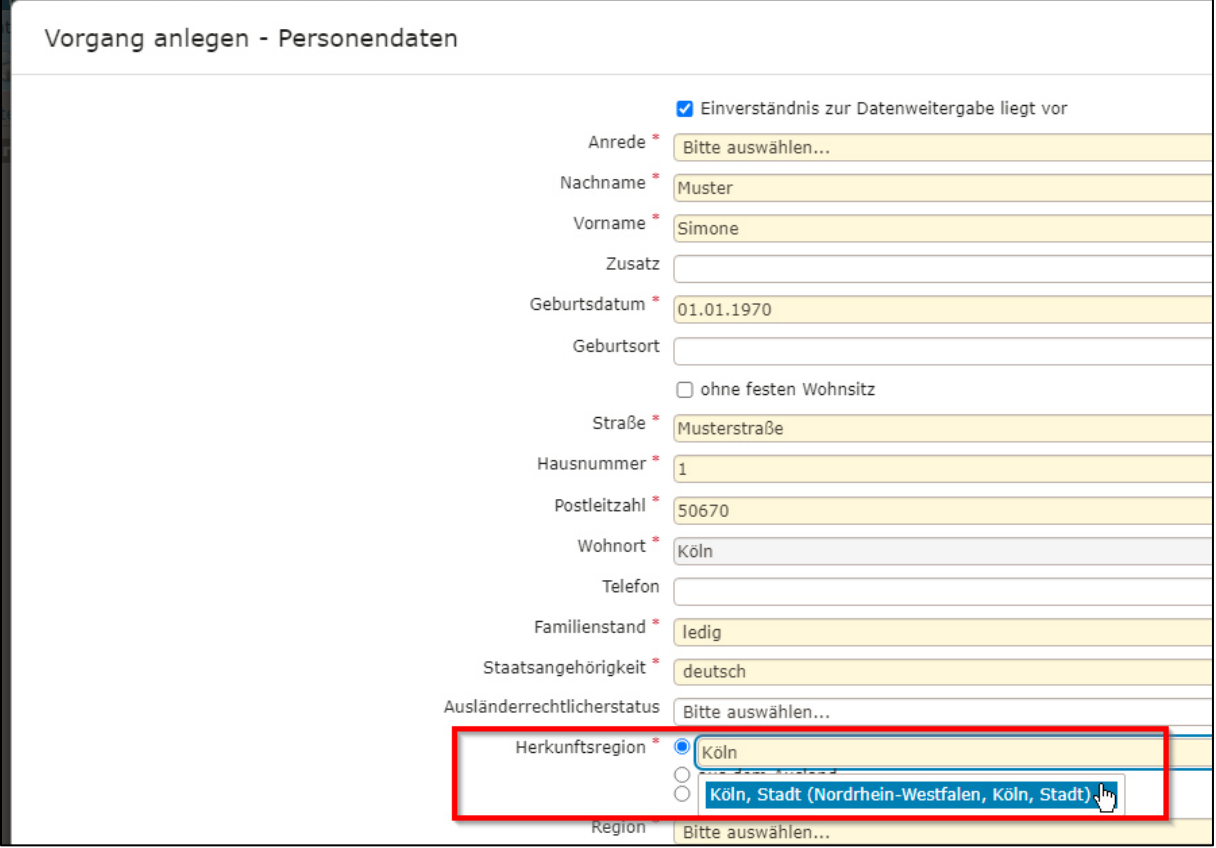

Durch Anhaken der "Zuständigkeit Soziale Entschädigung" wird das BEI\_NRW nach Fertigstellung dessen an die Soziale Entschädigung, Dezernat 5, versandt.

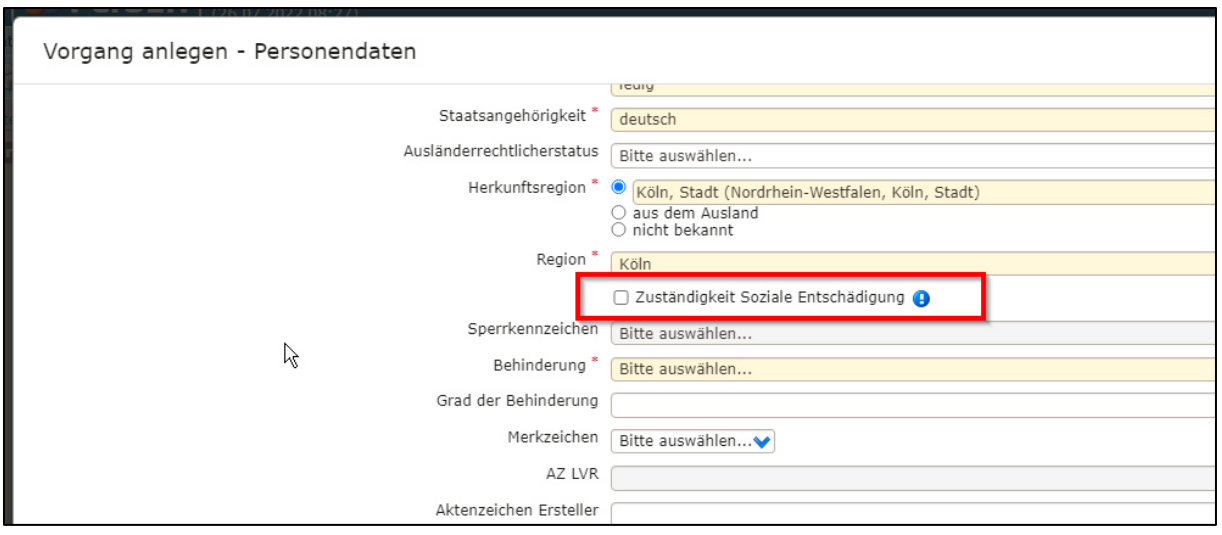

Wird der Haken nicht gesetzt, so wird das BEI\_NRW an das Dezernat 7, Soziales, in den Bereich der Eingliederungshilfe versandt.

Die Eintragungen sind mit "Weiter" am rechten unteren Bildrand zu bestätigen.

Nun ist es erforderlich, den Planungszeitraum für die Hilfeplanung einzugeben, um anschlieflend den Vorgang anzulegen. Nach Erfassung des Beginns des Planungszeitraumes wird das Feld "Planungszeitraum bis" automatisch vorbelegt. Es wird ein Enddatum in zwei Jahren errechnet. Dieses Enddatum kann jedoch manuell noch verändert werden.

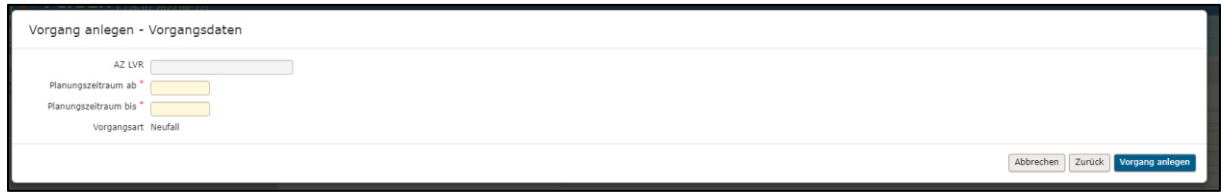

Der beantragte Planungszeitraum kann auch im weiteren Verlauf der Hilfeplanung auf der sich anschließend öffnenden Maske nochmals verändert werden.

Nach Betätigung des Buttons "Vorgang anlegen" öffnet sich die folgende Maske:

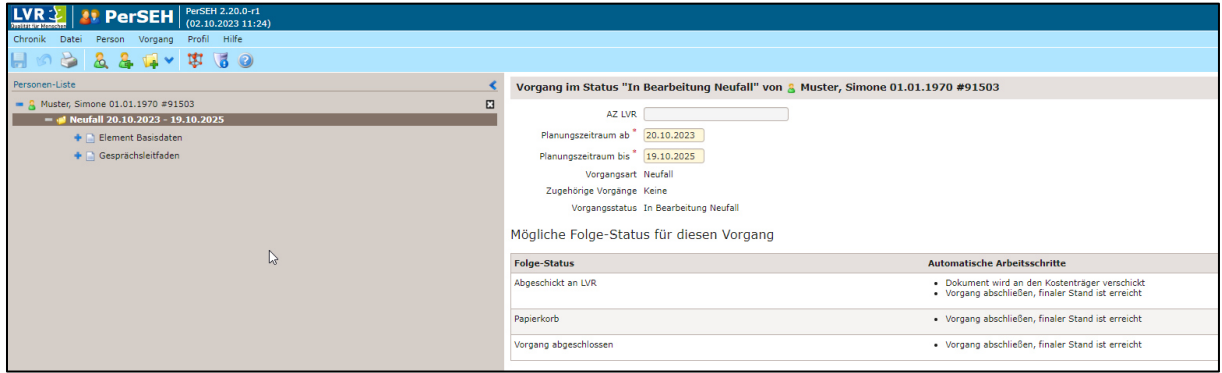

Auf der linken Seite erscheint nun das BEI\_NRW mit dem "Element Basisdaten" und dem "Gesprächsleitfaden". Auf dem rechten Teil der Maske sind u.a. allgemeine Daten zum (hier noch ‰nderbaren) Planungszeitraum, zum aktuellen Vorgangsstatus und zu weiteren Vorgangsstatus zu finden.

Durch einen Klick auf das blaue + (Plus) vor dem "Element Basisdaten" oder auch dem "Gesprächsleitfaden" öffnen sich die einzelnen Seiten des BEI\_NRW. Das BEI\_NRW kann nun ausgefüllt werden.

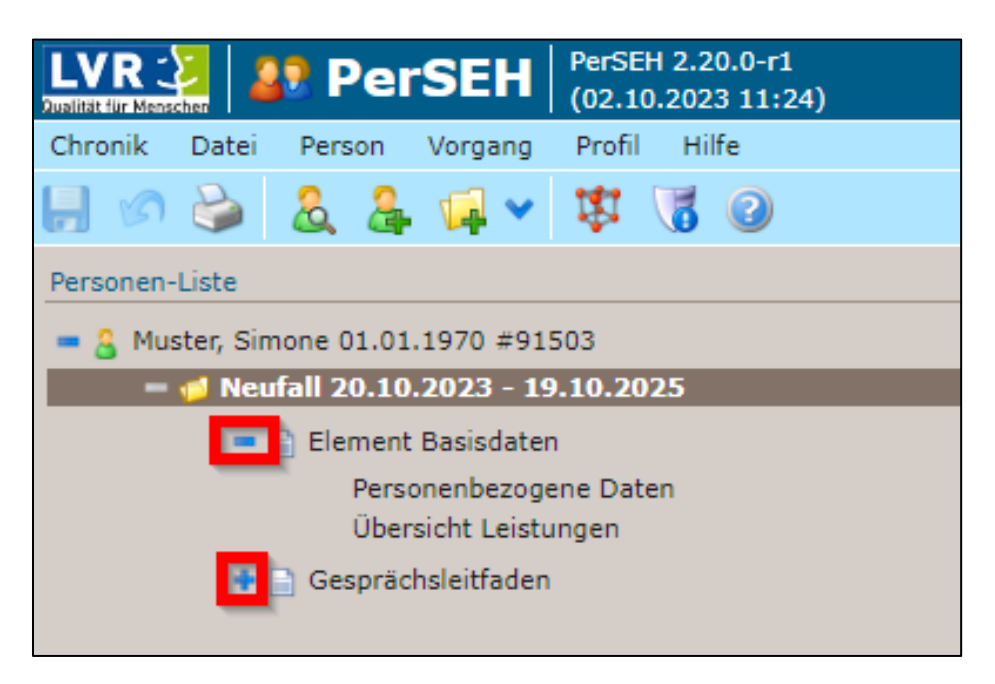

Es besteht zudem die Möglichkeit, das BEI\_NRW zu drucken. Sofern ein "Neufall" oder eine "Fortschreibung" vor der Betätigung des Druckbuttons angeklickt wurde, wird das gesamte BEI\_NRW als speicherbare und/oder druckbare pdf-Version erstellt.

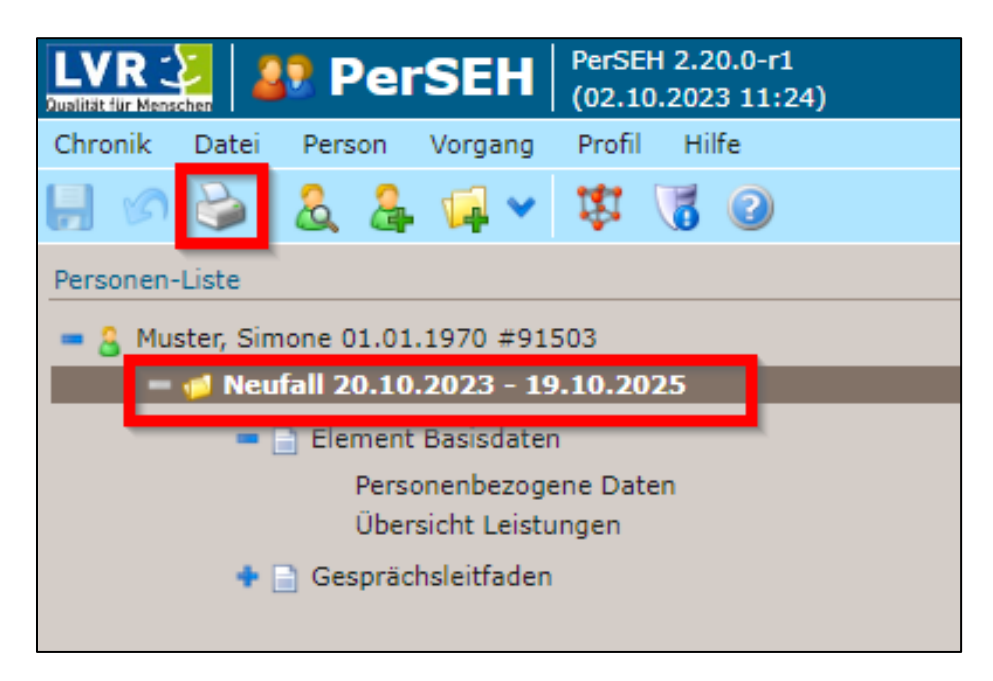

Soll nur das "Element Basisdaten", bspw. zur Übersendung der Unterschrift der Person, oder nur der "Gesprächsleitfaden" ausgedruckt werden, so sind die jeweiligen Begrifflichkeiten vor der Betätigung des Druckbuttons anzuklicken.

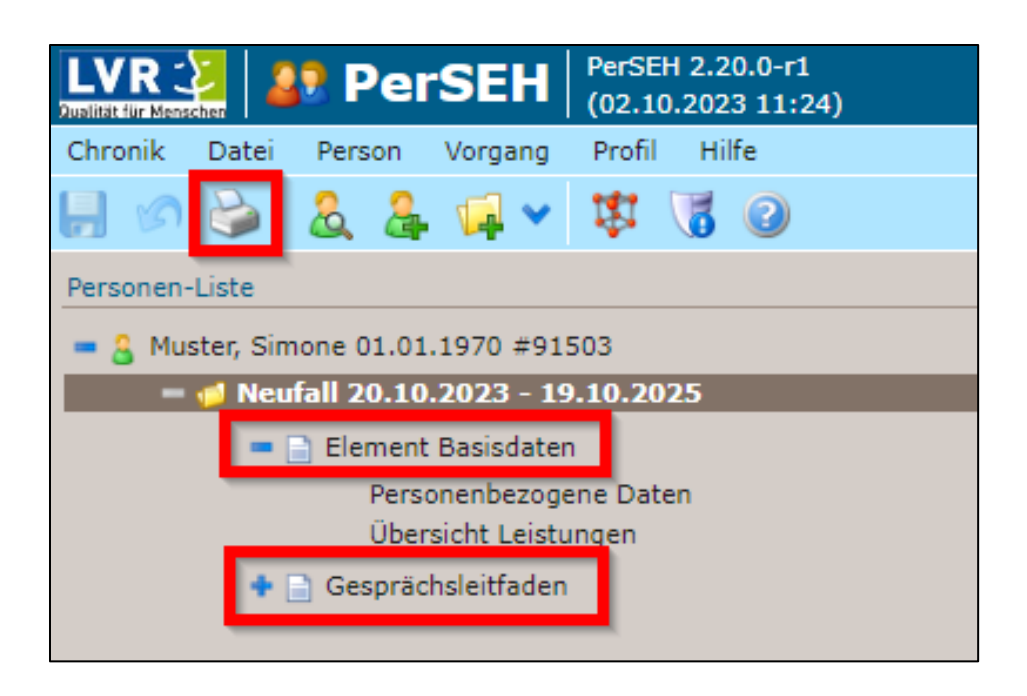

# **1.3.2 Mehrere Bearbeiter\*innen eines BEI\_NRW**

Für die Fälle einer Vertretung oder gemeinschaftlichen Zusammenarbeit bei der Erstellung der Hilfeplanung einer Person (bspw. im Rahmen einer Zusammenarbeit unterschiedlicher Anbieter für die Bereiche Wohnen und Tagesstruktur, sog. Kooperatives Modell) ist es möglich, weitere Bearbeiter\*innen für diese Hilfeplanung durch das + (Plus) hinzuzufügen.

Eine solche Vertretungsregelung sollte insbesondere vor dem Hintergrund personeller Ausfälle in PerSEH und/oder grundsätzlich in BenA (Benutzeradministration) vorgenommen werden, da im Falle des Ausscheidens des ursprünglichen Bearbeiters andernfalls kein Zugriff mehr auf die Personendaten und BEI\_NRW möglich ist.

Hierbei ist wichtig zu beachten, dass das Hinzufügen einer/s weiteren Bearbeiter\*in auf Personenebene (Personendaten) lediglich zur Einsicht in die persönlichen Daten der leistungssuchenden Person führt.

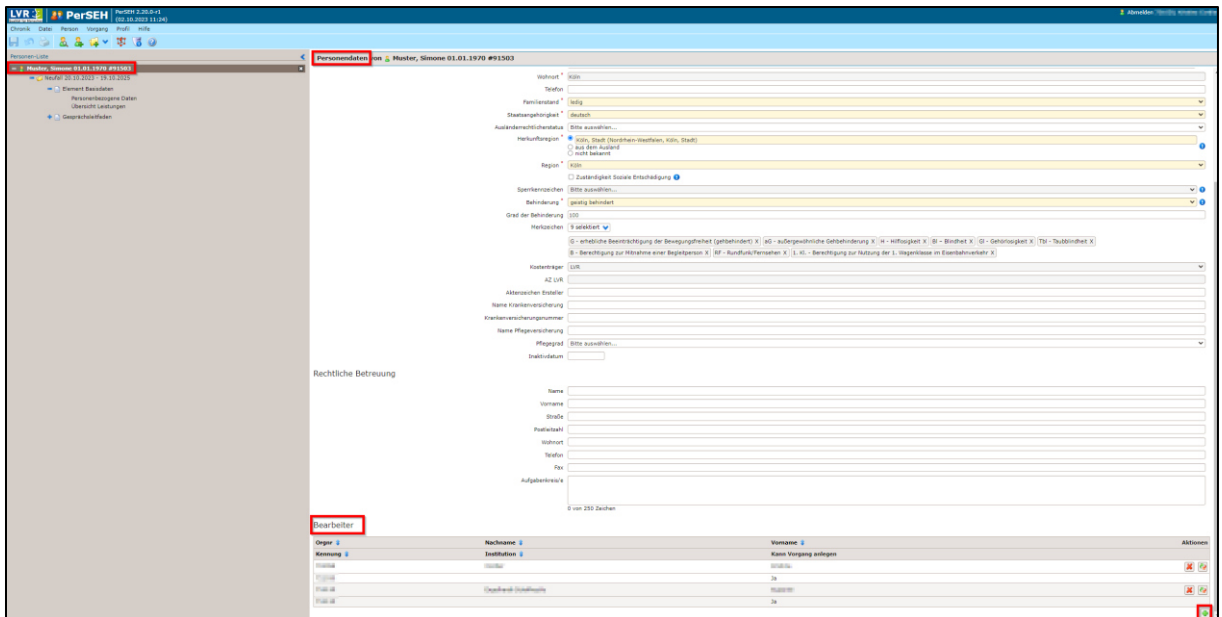

Zur gemeinschaftlichen Zusammenarbeit an einem BEI\_NRW ist die/der weitere Bearbeiter\*in auf der **Vorgangsebene** ("Neufall" oder "Fortschreibung") hinzuzufügen.

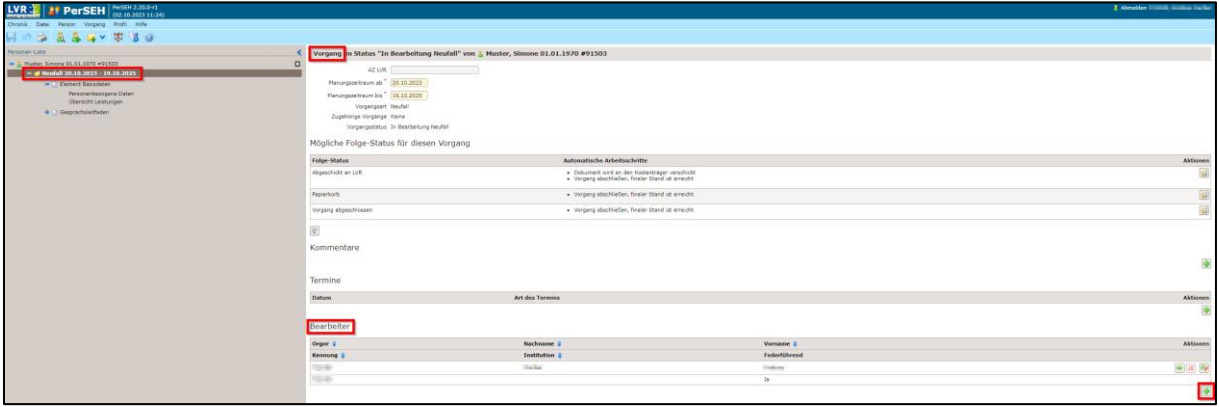

Zunächst ist es allerdings erforderlich, dass der federführende Anbieter schriftlich die Zustimmung der leistungssuchenden Person zur Zusammenarbeit mit einem weiteren Anbieter sowie auch zur Weitergabe der persönlichen Daten im Rahmen des BEI\_NRW einholt.

Vor- und Nachnamen der PerSEH- Anwender\*innen sowie der Name des Leistungserbringers und die Adress-/GP-Nummer werden in PerSEH in einem Kontaktverzeichnis aufgeführt, um bei Bedarf und mit dem Einverständnis der leistungssuchenden Person Informationen zwischen Institutionen zum BEI\_NRW austauschen und gemeinsam ein BEI\_NRW erstellen zu können.

Durch die sich dann öffnende Maske kann die/der zusätzliche Bearbeiter\*in gesucht und durch Anklicken hinzugefügt werden.

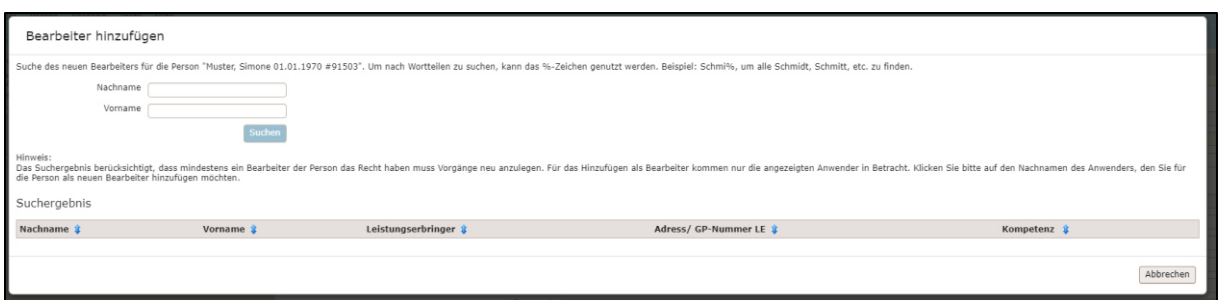

Um sicherzustellen, dass die richtige Person als weitere/r Bearbeiter\*in hinzugefügt und somit zum Lesen und Bearbeiten eines BEI\_NRW berechtigt wird, ist dies im Rahmen einer Sicherheitsabfrage zu bestätigen.

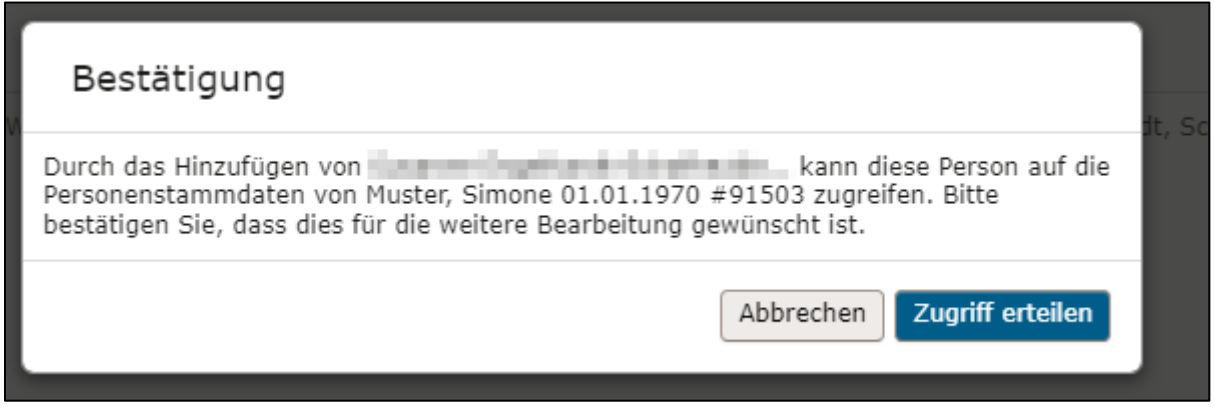

Sofern ein Bearbeiter keinen weiteren Zugriff mehr auf die Personendaten und/oder das BEI\_NRW haben soll, so kann dieser Bearbeiter über das rote "X" wieder entfernt werden.

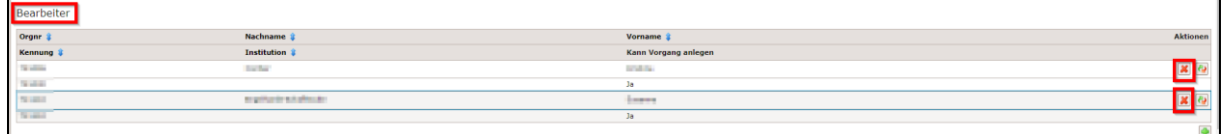

## **1.3.2.1 Federführung der Bearbeitung**

Die Federführung der Bearbeitung kann gewechselt werden, wenn die weiteren Eingaben bspw. durch einen Mitarbeitenden des Tagesstrukturanbieters erfolgen sollen. Hierzu ist zunächst die Federführung über den Pfeilbutton abzugeben.

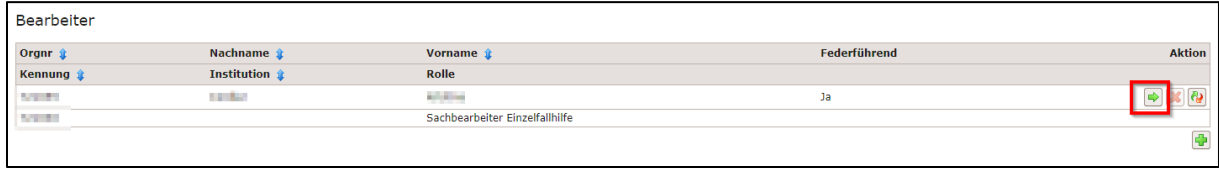

Die dann neu federführende Person ist über die sich öffnende Maske zu suchen und durch Anklicken auszuwählen.

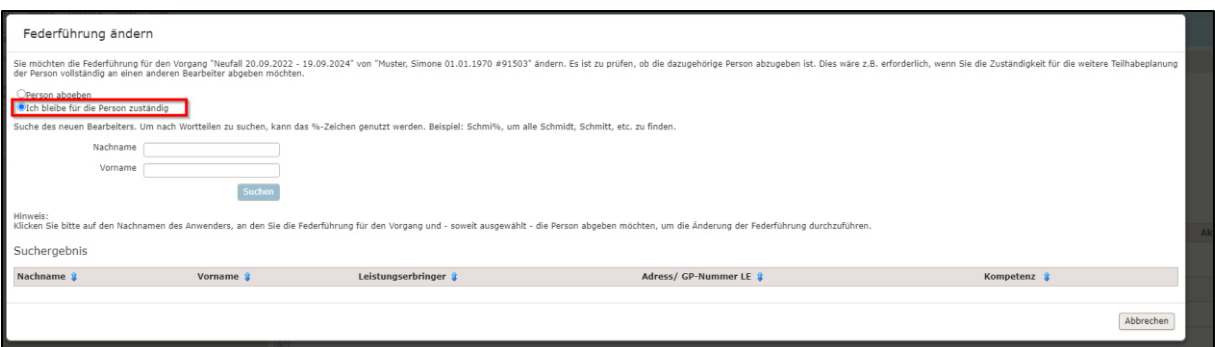

Hierbei ist es wichtig zu beachten, dass mit dem Hinzufügen einer/-s weiteren Bearbeiter\*in (s. auch 1.3.2) eine Übertragung der Bearbeitung in der aktuellen Erstellung der Bedarfsermittlung stattfindet, mit einer "Personenabgabe" hingegen ist eine vollständige Beendigung der eigenen Zuständigkeit verbunden. Die Federführung ohne Abgabe der Person kennzeichnet somit nur, wer fachlich verantwortlich ist. Bearbeitungsrechte anderer berechtigter Personen sind dadurch nicht eingeschränkt.

#### **1.3.2.2 Abgabe der Bearbeitung**

Bei der vollständigen Beendigung der Bearbeitung des Vorgangs (bspw. aufgrund eines Anbieterwechsels) ist der Vorgang abzugeben. Hierzu ist der Doppelpfeil anzuklicken. Anschließend öffnet sich eine Maske, in der zunächst die/der neue Bearbeiter\*in gesucht und anschließend durch Anklicken ausgewählt werden muss.

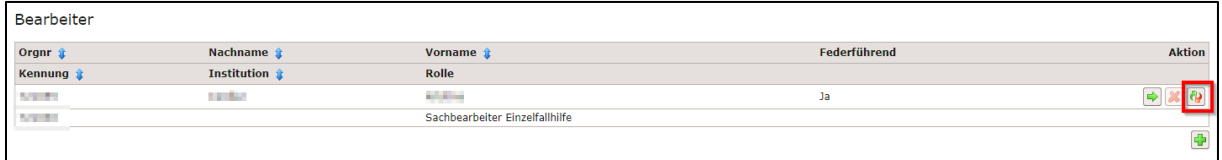

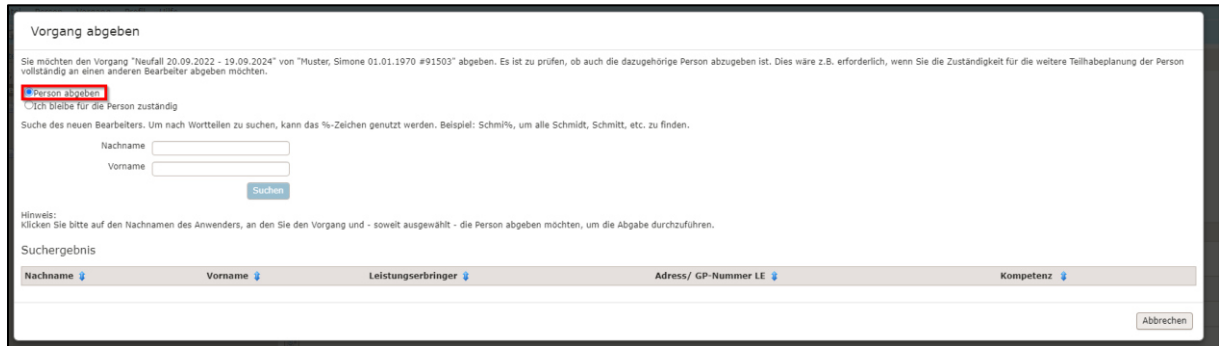

## **1.3.3 Vorgang kommentieren**

Vor der Abgabe des Vorgangs ist es möglich, diesem noch einen Kommentar hinzuzufügen. Hierzu muss das Notizsymbol angeklickt werden; in das sich öffnende Kommentarfeld können sodann Eingaben gemacht und abschließend am linken oberen Bildrand über das Diskettensymbol gespeichert werden.

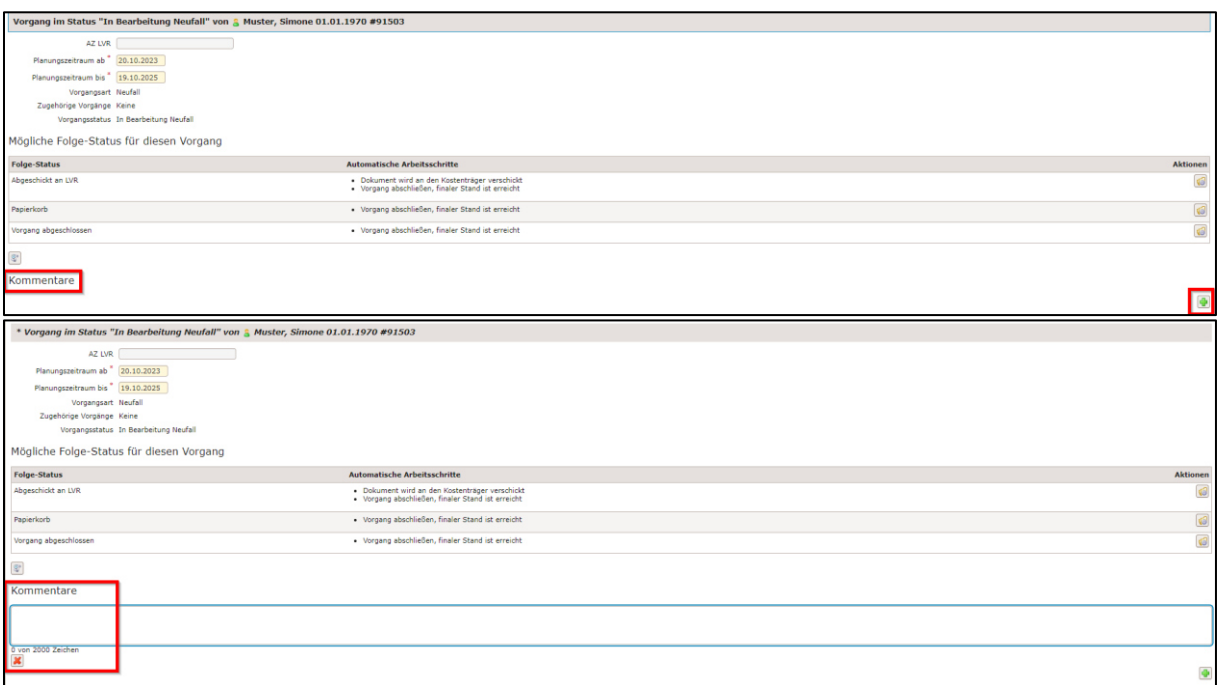

Die Kommentarfunktion dient als Information für alle den Fall bearbeitenden Personen. Eine Übermittlung der gespeicherten Kommentare an den LVR erfolgt - auch mit Absenden des BEI\_NRW – nicht.

#### **1.3.4 Termine**

Es besteht die Möglichkeit, zu einem Vorgang einen Termin zu setzen, um bspw. an das Auslaufen eines Planungszeitraumes erinnert zu werden.

Zum Hinzufügen eines Termins ist das + (Plus) am rechten Bildschirmrand zu betätigen.

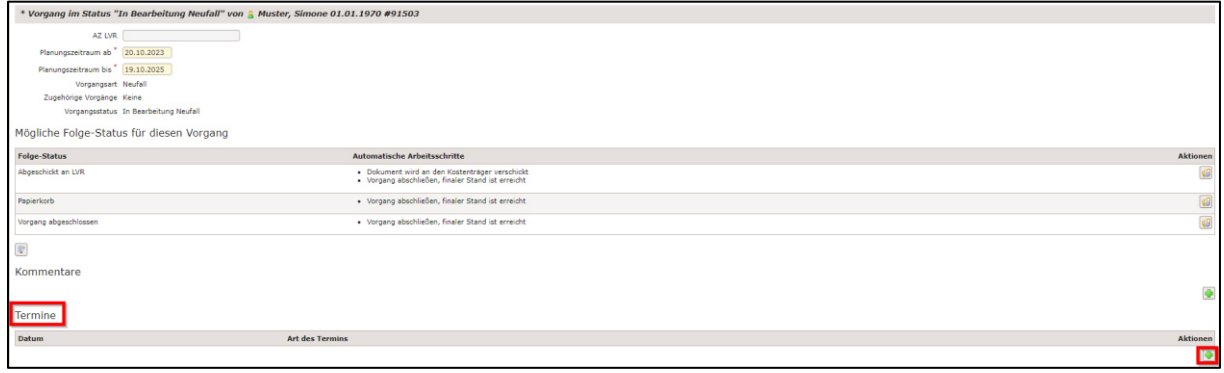

Sodann kann ein Termin eingetragen und über das Diskettensymbol am linken oberen Bildschirmrand gespeichert werden.

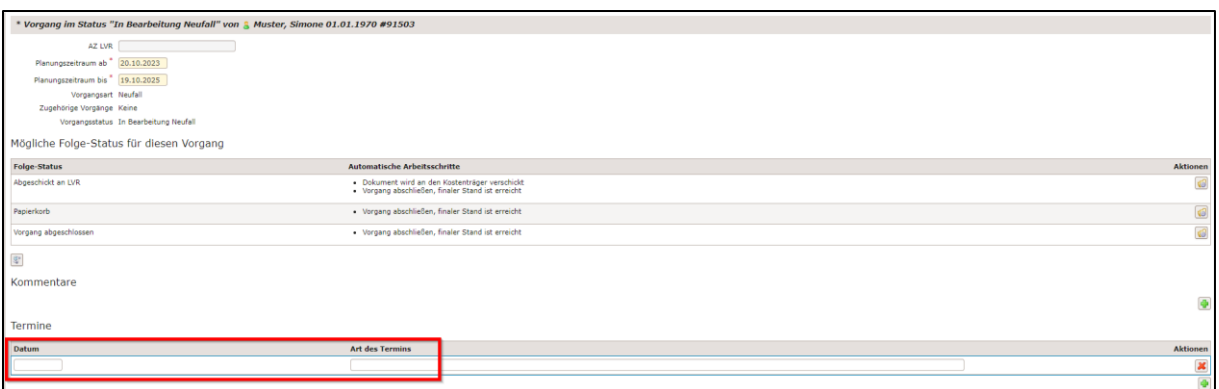

Fällige Termine werden in der Personen-Liste angezeigt und können extra gefiltert werden.

## **1.3.5 Status der Bearbeitung**

Zum Abschluss der Bearbeitung eines Vorgangs kann dieser entweder an den LVR versandt ("Abgeschickt an LVR") oder über den "Papierkorb" vollständig gelöscht werden. Zudem gibt es die Möglichkeit, einen Vorgang ohne Versand an den LVR abzuschließen ("Vorgang abgeschlossen"). So können über die Anwendung PerSEH bspw. auch BEI\_NRW für andere Kostenträger als den LVR erstellt werden.

Der jeweils aktuelle Vorgangsstatus wird im oberen Bereich der Seite angezeigt. Zum Setzen des entsprechenden Status ist das Ordnersymbol am rechten Ende der jeweiligen Zeile anzuklicken.

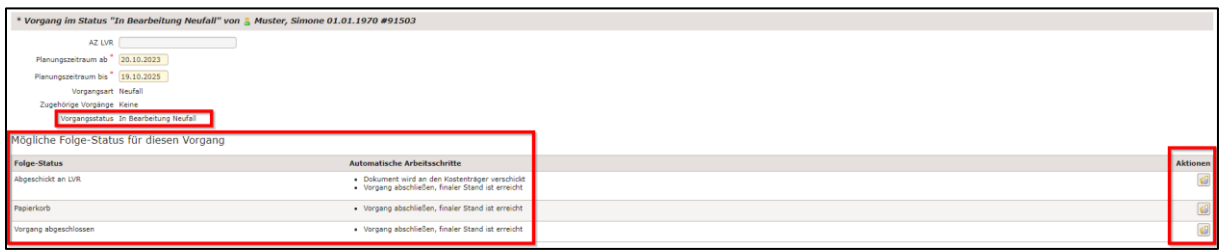

Sollte nach dem Versand an den LVR oder nachdem der Vorgang abgeschlossen wurde noch eine Änderung des Vorgangs notwendig erscheinen, ist es möglich, den bereits abgeschickten Vorgang "zur Korrektur" zurückzuholen.

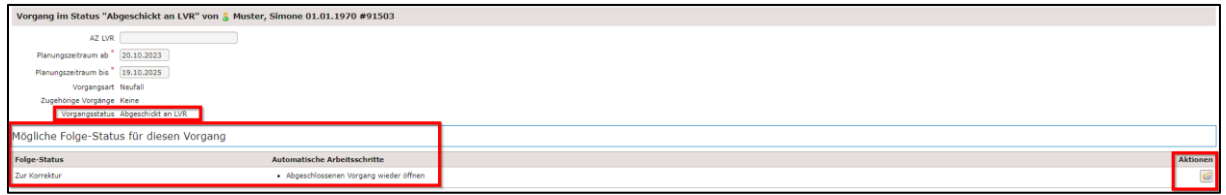

Anschließend muss der Vorgangsstatus "Nachbearbeitung" vergeben werden. Dann können Sie das BEI\_NRW bzw. den Fall überarbeiten.

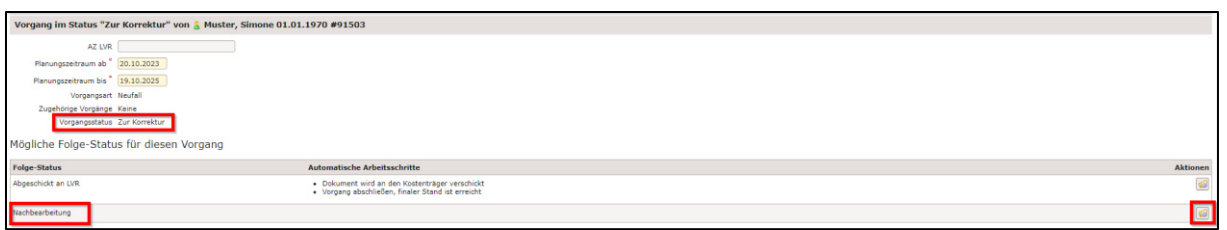

Nach Abschluss der Korrektur/ Nachbearbeitung ist der Vorgang nochmals an den LVR abzuschicken.

Vor der Erstellung einer Folgebedarfsermittlung muss das zuletzt erstellte BEI\_NRW abgeschlossen werden. Sofern ein BEI\_NRW versehentlich "zur Korrektur" und/oder zur "Nachbearbeitung" nach dem Abschicken an den LVR zurückgeholt wurde, so ist dieses nur dann erneut an den LVR abzuschicken, wenn wichtige Änderungen zum angelegten Antragszeitraum vorgenommen wurden. Sollte die Vergabe der Vorgangsstatus "zur Korrektur" und "Nachbearbeitung" versehentlich erfolgt sein, ist der Vorgangsstatus "Vorgang abgeschlossen" zu verwenden.

Eine Folgebedarfsermittlung darf nicht durch das "Überschreiben" eines vorherigen BEI\_NRW erfolgen, sondern ist als "Fortschreibung" anzulegen.

Über den Button "Vorgangshistorie öffnen" kann zu jeder Zeit der Bedarfsplanung der aktuelle Verlauf eingesehen werden.

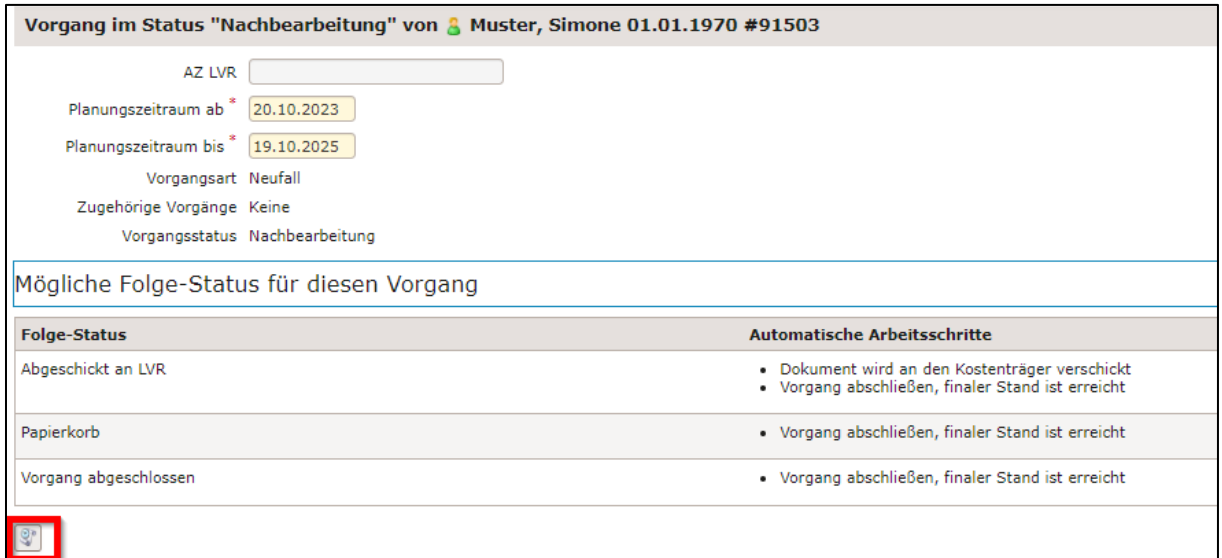

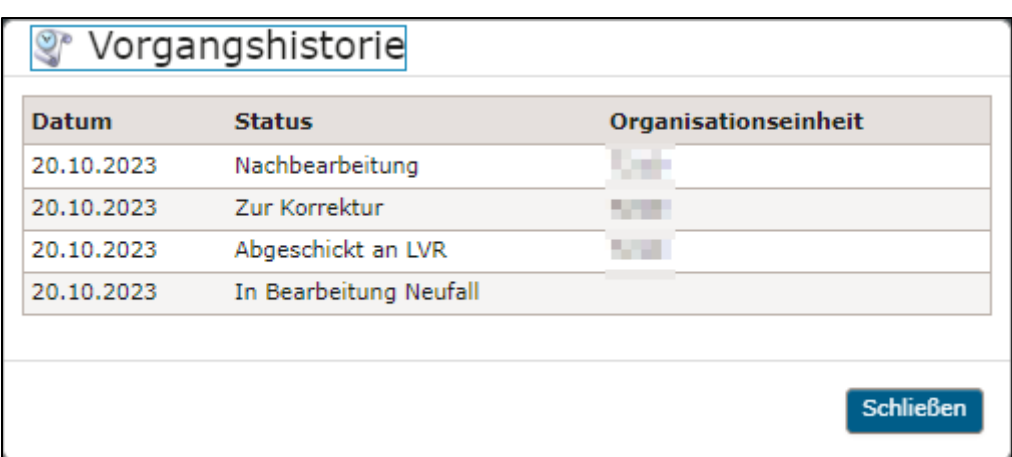

Die Bearbeitung des Vorgangs ist nun beendet.